Projetor Dell™ 4610X WIRELESS PLUS Guia do Usuário

### **Notas, avisos e precauções**

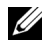

**NOTA:** Uma NOTA indica informações importantes que o ajudam a usar melhor seu projetor.

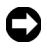

**AVISO:** Um AVISO indica risco de dano ao hardware ou perda de dados, e o informa sobre como evitar o problema.

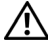

**PRECAUÇÃO: Uma PRECAUÇÃO indica o risco de danos materiais, danos pessoais, ou morte.**

**As informações contidas neste documento estão sujeitas a alteração sem aviso prévio.**

#### **© 2010 Dell Inc. Todos os direitos reservados.**

\_\_\_\_\_\_\_\_\_\_\_\_\_\_\_\_\_\_\_\_

É estritamente proibida a reprodução destes materiais de qualquer modo sem a permissão por escrito da Dell Inc.

Marcas comerciais usadas neste texto: *Dell* a e *logomarca DELL* são marcas registradas de Dell Inc.; *DLP* e a logomarca *DLP* são marcas registradas de TEXAS INSTRUMENTS INCORPORATED; *Microsoft* e *Windows* são marcas registradas de Microsoft Corporation nos Estados Unidos e/ou outros países.

Outras marcas e nomes comerciais podem ser usados neste documento para se referir tanto a entidades que reivindiquem as marcas e os nomes ou seus produtos. A Dell Inc. nega qualquer interesse de propriedade em marcas ou nomes comerciais que não sejam os seus próprios.

**Modelo 4610X WIRELESS PLUS**

**Maio de 2010 Rev. A01**

# **Conteúdo**

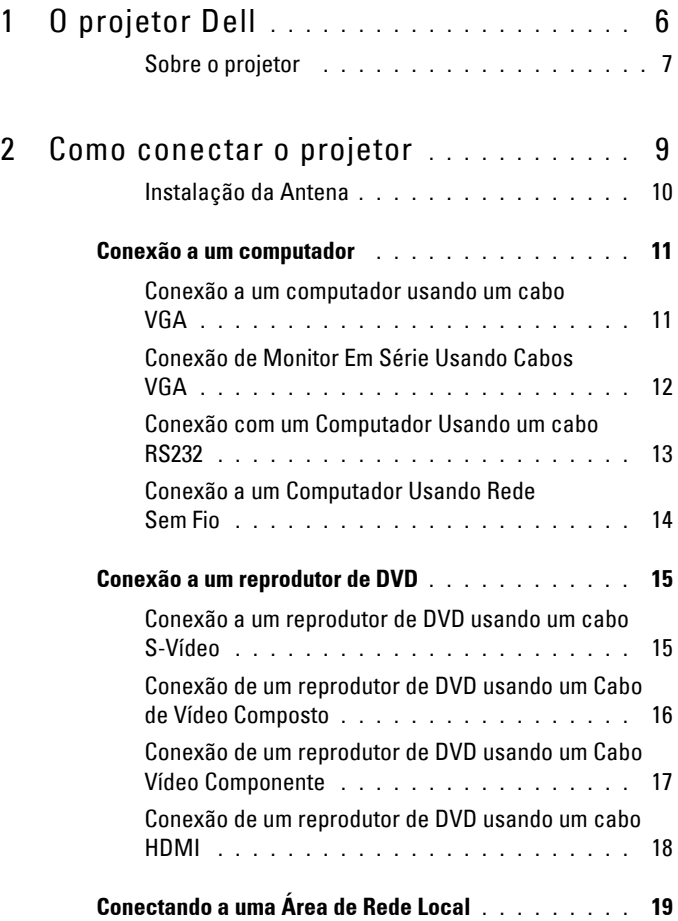

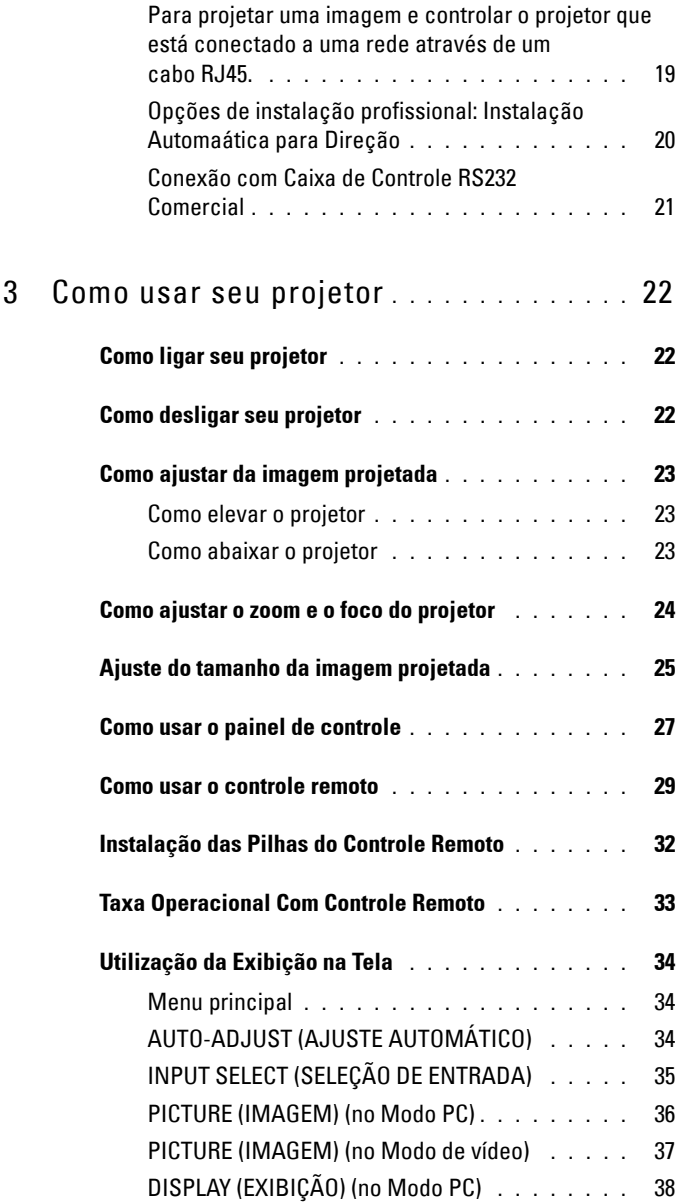

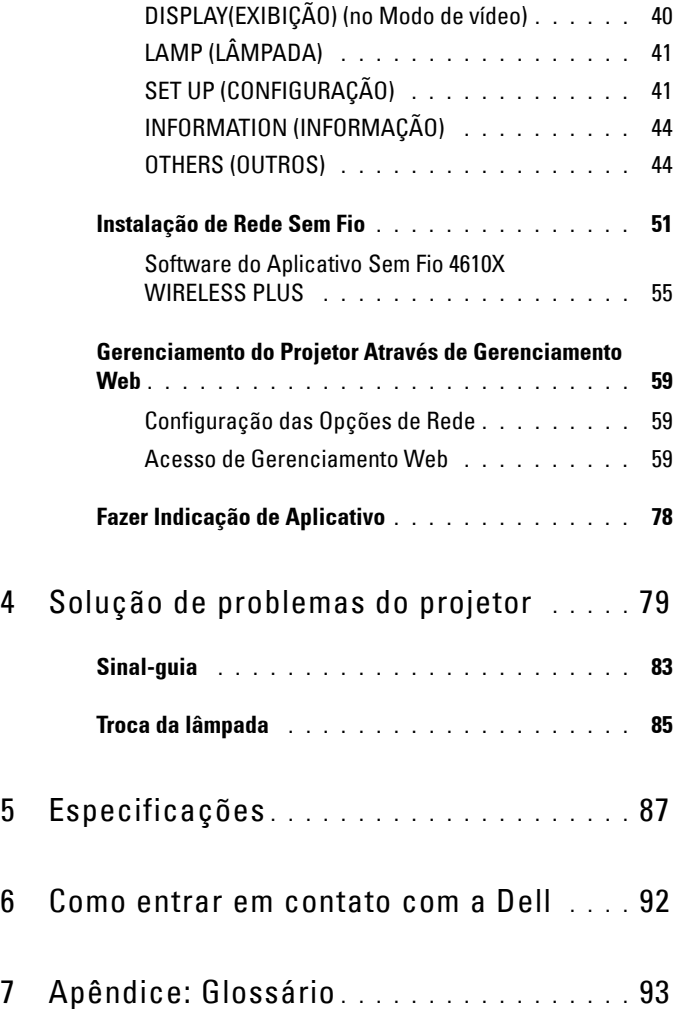

# **1**

# <span id="page-5-0"></span>**O projetor Dell**

O projetor é fornecido com todos os itens indicados abaixo. Verifique se todos os itens estão presentes e entre em contato com a Dell™ se algum estiver faltando.

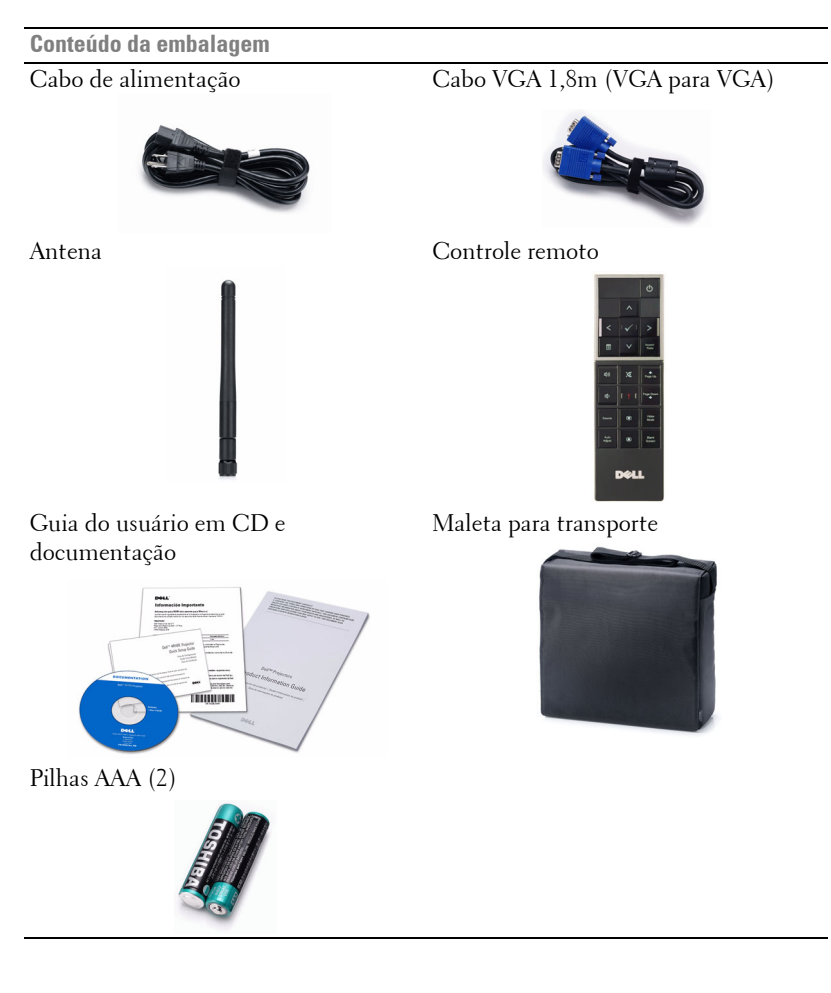

#### <span id="page-6-0"></span>**Sobre o projetor**

**Vista Superior Vista Inferior**

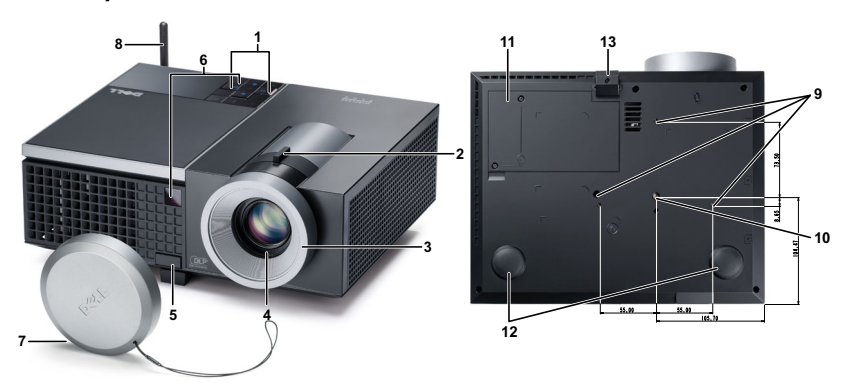

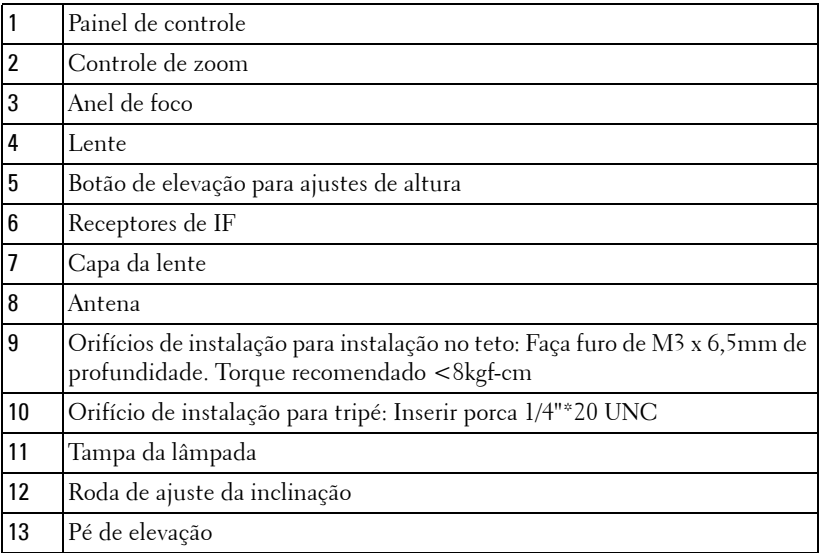

#### **PRECAUÇÃO: Instruções de segurança**

<span id="page-6-1"></span>Não use o projetor próximo a aparelhos que gerem muito calor.

- Não use o projetor em áreas onde haja excesso de poeira. A poeira pode causar a falha do sistema e o projetor será desligado automaticamente.
- Certifique-se de que o projetor esteja montado numa área bem-ventilada.
- **4** Não obstrua as ranhuras e aberturas de ventilação no projetor.
- **5** Certifique-se de que o projetor funcione em temperatura ambiente (5ºC a 35ºC).
- **6** Não tente tocar a saída de ventilação já que esta pode esquentar muito depois que o projetor for ligado ou imediatamente depois que ele tenha sido ligado.
- **7** Não olhe dentro da lente enquanto o projetor estiver ligado pois isto pode ferir seus olhos.
- **8** Não coloque nenhum objeto perto ou em frente do projetor nem cubra sua lente enquanto o projetor estiver ligado pois o calor pode fazer o objeto derreter ou queimar.
- **9** Não use este projetor sem fio perto de marca-passo cardíaco.
- **10** Não use este projetor sem fio perto de equipamento médico.

**11** Não use este projetor sem fio perto de fornos de microondas.

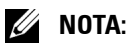

- Não tente instalar o projetor o teto você mesmo. Ele deve ser instalado por um técnico qualificado.
- Kit Recomendado para Instalação do Projetor no Teto (P/N: C3505). Para mais informações, ver o website de Suporte da Dell em **support.dell.com**.
- Para mais informações, consulte as *Informações de Segurança* que acompanham seu projetor.

# **2**

## <span id="page-8-1"></span><span id="page-8-0"></span>**Como conectar o projetor**

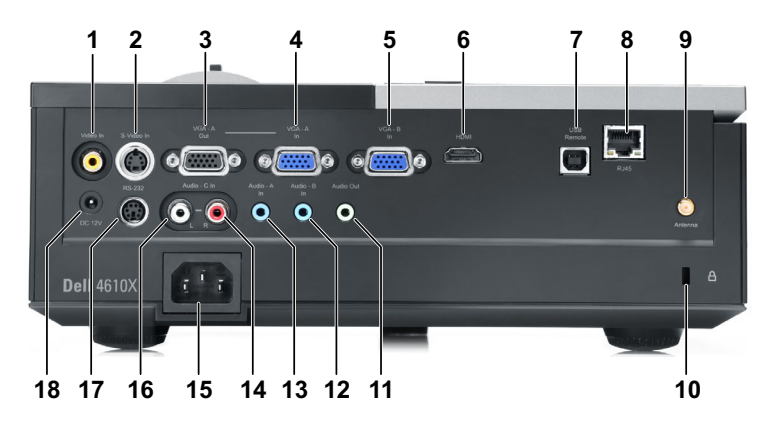

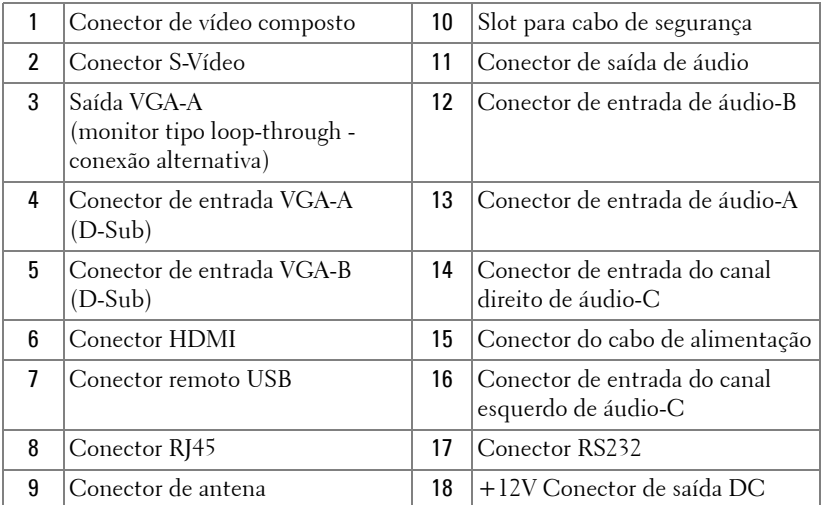

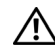

#### **PRECAUÇÃO: Antes de iniciar qualquer procedimento desta seção, siga as Instruções de segurança descritas em [página 7.](#page-6-1)**

#### <span id="page-9-0"></span>**Instalação da Antena**

Seu projetor vem como uma antena sem fio para rede sem fio. Consulte ["Instalação de Rede Sem Fio" na página 51.](#page-50-1)

1 Parafuse a antena ao conector de antena na traseira de seu projetor.

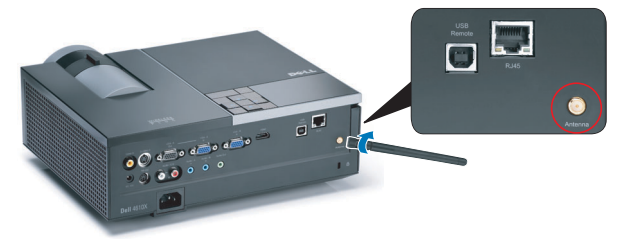

2 Eleve a antena à posição conforme mostrado.

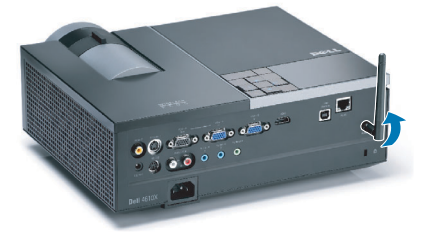

## <span id="page-10-0"></span>**Conexão a um computador**

#### <span id="page-10-1"></span>**Conexão a um computador usando um cabo VGA**

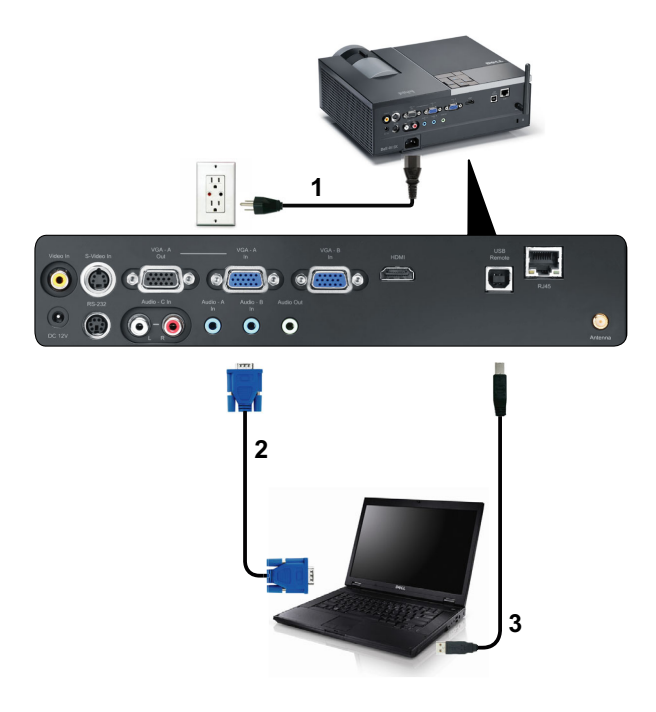

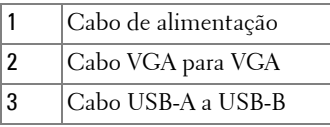

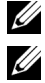

**ZA NOTA:** O cabo USB não é fornecido com seu projetor.

**NOTA:** 0 cabo USB deve ser conectado se você desejar usar os recursos Subir Página e Descer Página no controle remoto.

#### <span id="page-11-0"></span>**Conexão de Monitor Em Série Usando Cabos VGA**

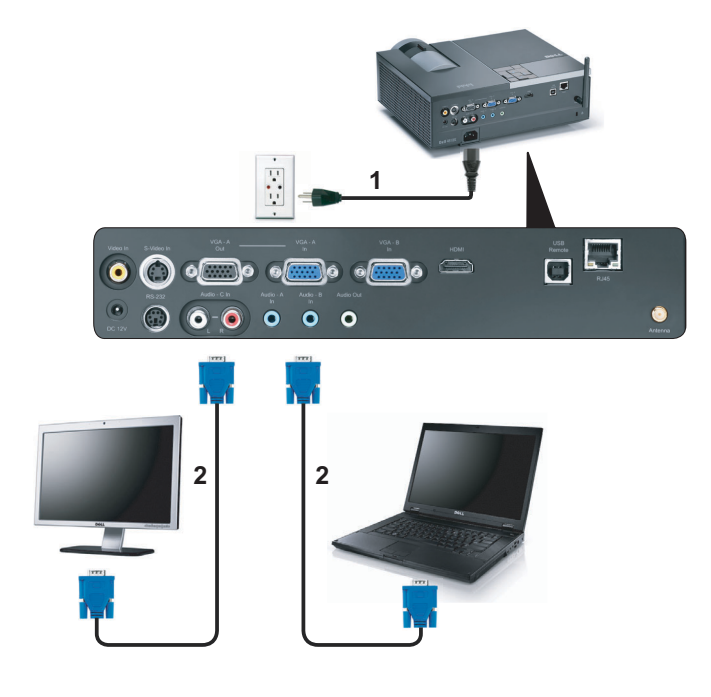

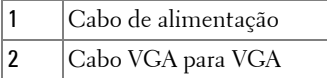

**NOTA:** Apenas um cabo VGA é enviado com seu projetor. Um cabo VGA adicional pode ser adquirido pelo website Dell em dell.com.

#### <span id="page-12-0"></span>**Conexão com um Computador Usando um cabo RS232**

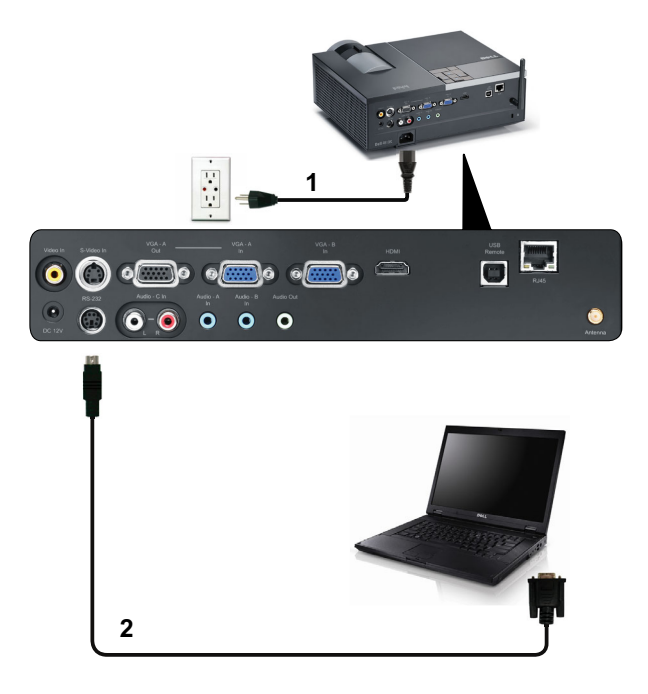

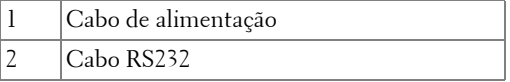

**NOTA:** 0 cabo RS232 não é enviado com seu projetor. Consulte um instalador profissional para obter o cabo e o software para o controlo remoto RS232.

#### <span id="page-13-0"></span>**Conexão a um Computador Usando Rede Sem Fio**

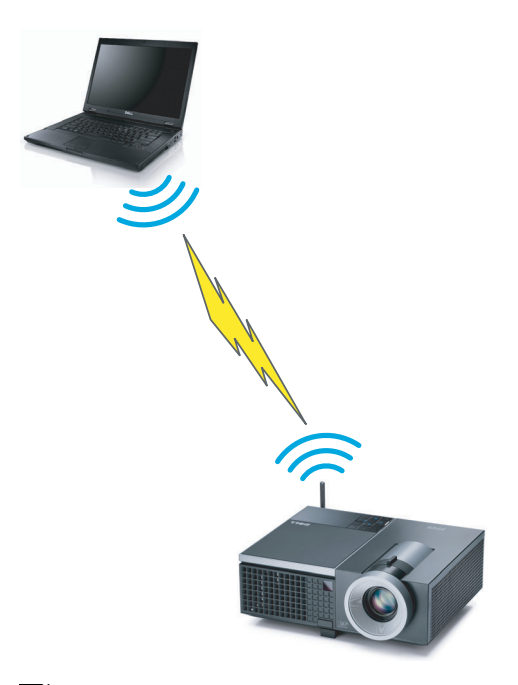

**NOTA:** Seu computador deve possuir função sem fio e deve ser configurado apropriadamente para detectar a conexão sem fio. Consulte a documentação de seu computador sobre como configurar a conexão sem fio.

## <span id="page-14-0"></span>**Conexão a um reprodutor de DVD**

#### <span id="page-14-1"></span>**Conexão a um reprodutor de DVD usando um cabo S-Vídeo**

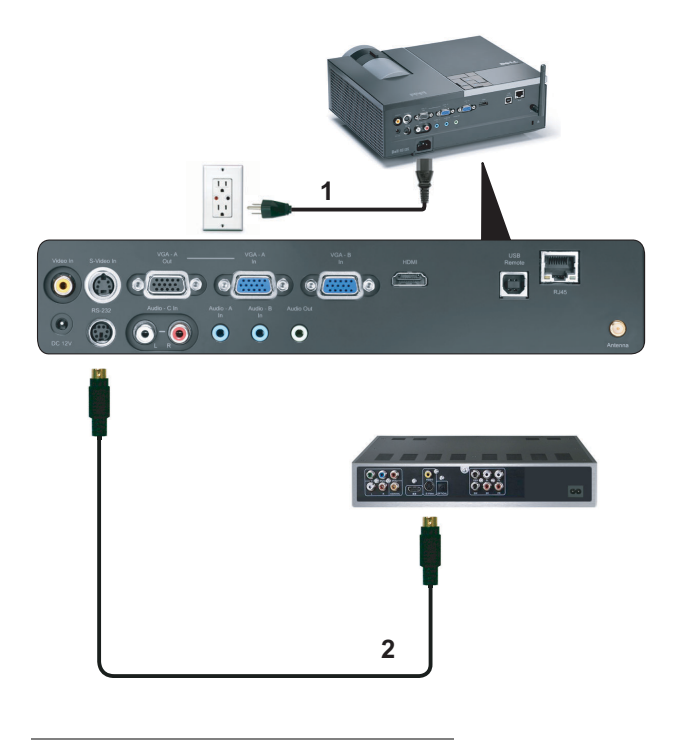

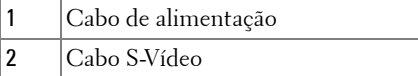

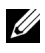

**NOTA:** O cabo S-vídeo não é enviado com seu projetor. É possível comprar o cabo de extensão S-Vídeo (50 pés/100 pés) no website da Dell em dell.com.

#### <span id="page-15-0"></span>**Conexão de um reprodutor de DVD usando um Cabo de Vídeo Composto**

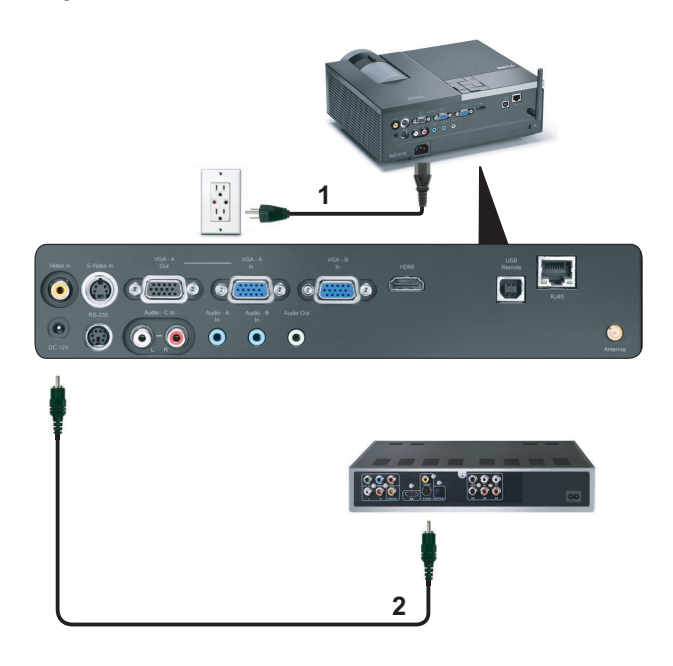

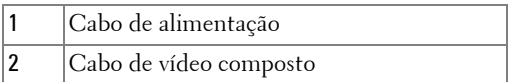

**NOTA:** O cabo de Vídeo Composto não é enviado com seu projetor. É possível comprar o cabo de Extensão de Vídeo Composto (50 pés/100 pés) no website da Dell em dell.com.

#### <span id="page-16-0"></span>**Conexão de um reprodutor de DVD usando um Cabo Vídeo Componente**

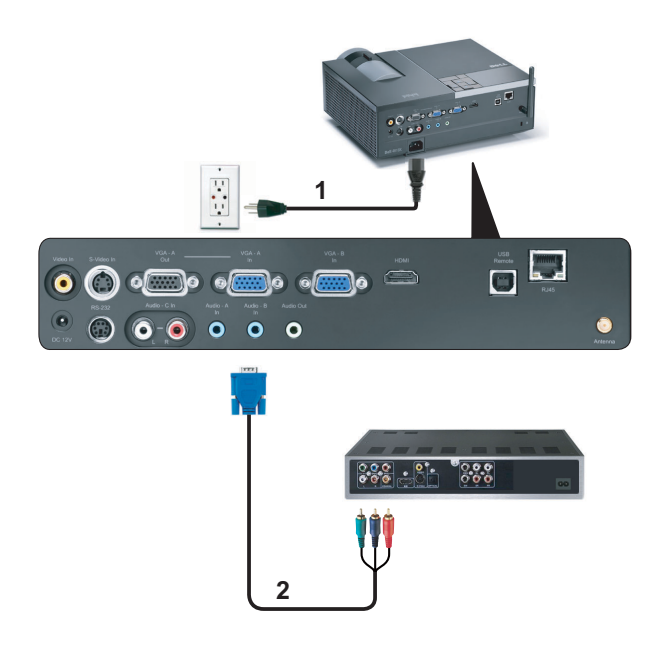

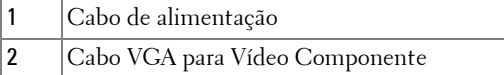

**NOTA:** 0 cabo VGA para Vídeo Componente não é enviado com seu projetor. É possível comprar o cabo VGA para Vídeo Componente (50 pés/100 pés) no website da Dell em dell.com.

#### <span id="page-17-0"></span>**Conexão de um reprodutor de DVD usando um cabo HDMI**

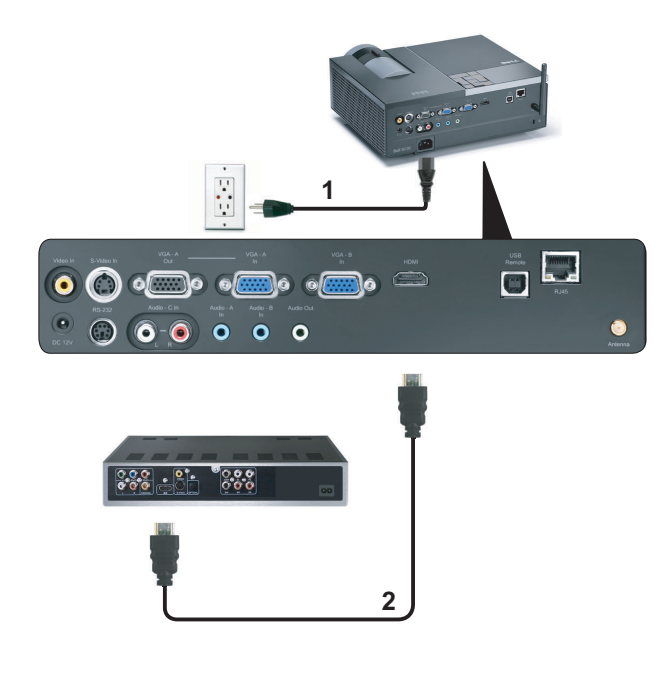

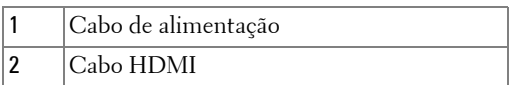

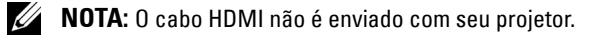

## <span id="page-18-0"></span>**Conectando a uma Área de Rede Local**

<span id="page-18-1"></span>**Para projetar uma imagem e controlar o projetor que está conectado a uma rede através de um cabo RJ45.**

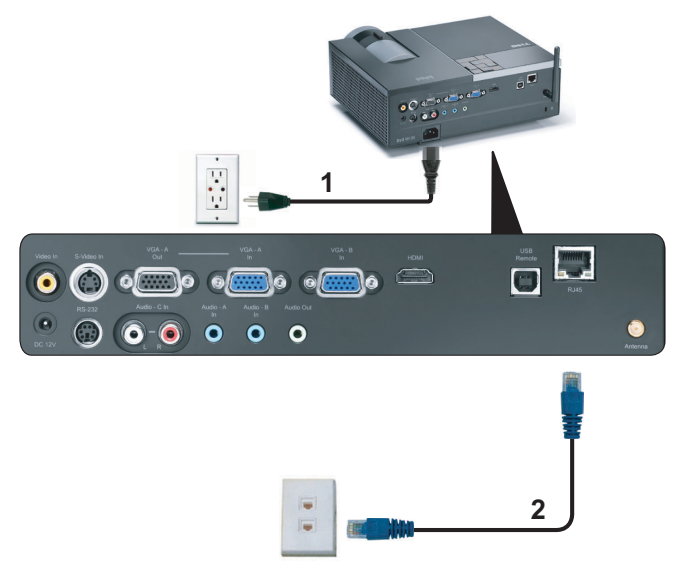

Área de Rede Local (LAN)

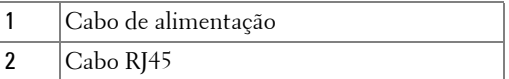

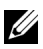

**NOTA:** 0 cabo RJ45 não é enviado com seu projetor.

#### <span id="page-19-0"></span>**Opções de instalação profissional: Instalação Automaática para Direção**

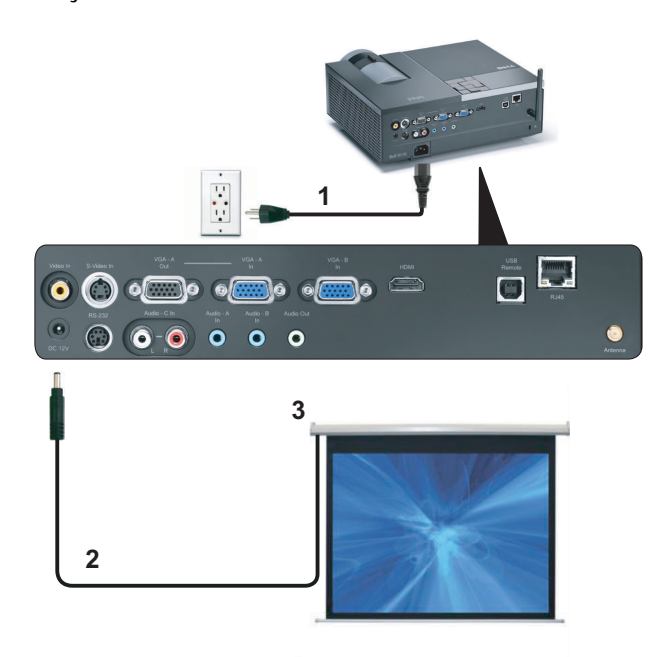

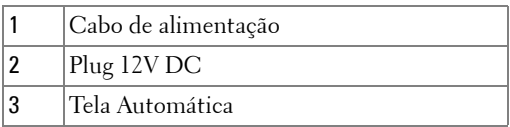

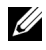

**NOTA:** Use o plug de dimensão de 12V DC em 1,7 mm (ID) x 4,00 mm (OD) x 9,5 mm (eixo) para conectar a tela automática com o projetor.

Plug 12V DC

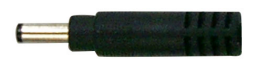

#### <span id="page-20-0"></span>**Conexão com Caixa de Controle RS232 Comercial**

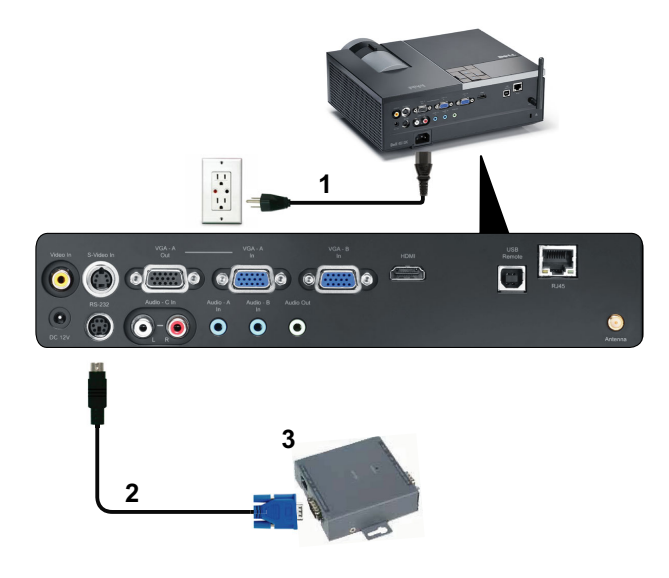

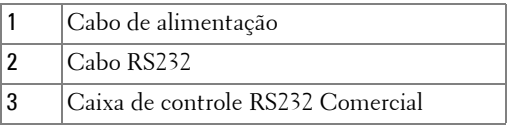

**NOTA:** O cabo RS232 não é enviado com seu projetor. Consulte um técnico profissional para obter o cabo.

## <span id="page-21-0"></span>**Como usar seu projetor**

## <span id="page-21-1"></span>**Como ligar seu projetor**

- **NOTA:** Ligue o projetor antes de ligar a fonte (computador, DVD player, etc.). A luz do botão Power (Liga/desliga) pisca em azul até ser pressionado.
- **1** Remova a tampa da lente.
- **2** Conecte o cabo de alimentação e os cabos de sinal apropriados. Para obter informações sobre como conectar o projetor, consulte ["Como conectar o projetor"](#page-8-1)  [na página 9.](#page-8-1)
- **3** Pressione o botão **Power (Liga/desliga)** (consulte ["Como usar o painel de](#page-26-0)  [controle" na página 27](#page-26-0) para localizar o botão **Power (Liga/desliga)**).
- **4** Ligue sua fonte (computador, reprodutor de DVD, etc.)
- **5** Conecte sua fonte ao projetor usando o cabo apropriado. Veja ["Como conectar o](#page-8-1)  [projetor" na página 9](#page-8-1) para instruções para conectar sua fonte ao projetor.
- **6** Por padrão, a fonte de entrada do projetor é configurada em VGA-A. Altere a fonte de entrada do projetor se necessário.
- **7** Caso haja várias origens conectadas ao projetor, pressione o botão **Source (Fonte)** no controle remoto ou no painel de controle para selecionar a origem desejada. Veja ["Como usar o painel de controle" na página 27](#page-26-0) e ["Como usar o controle](#page-28-0)  [remoto" na página 29](#page-28-0) para localizar o botão de **Source (Fonte)**.

## <span id="page-21-2"></span>**Como desligar seu projetor**

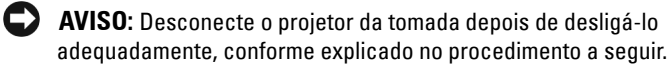

**1** Pressione o botão **Power (Liga/desliga)**.

- 
- **NOTA:** A mensagem "**Press Power Button to Turn off Projector (Pressione o Botão Liga/Desliga para Desligar o Projetor)**" aparecerá na tela. A mensagem desaparecerá depois de 5 segundos ou você pode pressionar o botão Menu para apagá-la.
- **2** Pressione novamente o botão **Power (Liga/desliga)**. Os ventiladores de arrefecimento continuam funcionando por 120 segundos.

**3** Para desligar o projetor rapidamente, pressione o botão Power (Liga/desliga) e mantenha-o pressionado por 1 segundo enquanto os ventiladores de arrefecimento do projetor ainda estiverem funcionando.

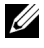

**NOTA:** Antes de voltar a ligar o projetor, espere 60 segundos para permitir que a temperatura interna estabilize.

**4** Desconecte o cabo de alimentação da tomada e do projetor.

## <span id="page-22-0"></span>**Como ajustar da imagem projetada**

#### <span id="page-22-1"></span>**Como elevar o projetor**

- **1** Pressione o botão de **Elevator (elevação)**.
- **2** Eleve o projetor até o ângulo de exibição desejado e solte o botão para travar o pé de elevação na posição.
- **3** Use a roda de ajuste da inclinação para fazer o ajuste fino do ângulo de exibição.

#### <span id="page-22-2"></span>**Como abaixar o projetor**

- **1** Pressione o botão de **Elevator (elevação)**.
- **2** Abaixe o projetor e solte o botão para travar o pé de elevação na posição.

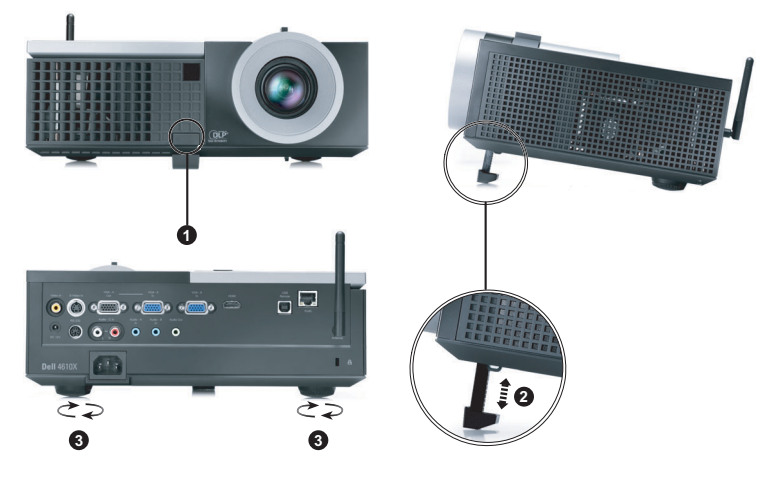

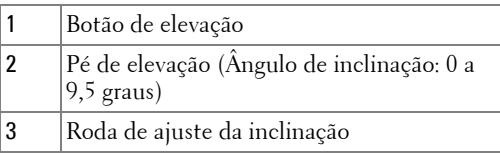

## <span id="page-23-0"></span>**Como ajustar o zoom e o foco do projetor**

- **PRECAUÇÃO: Para evitar danos ao projetor, verifique se a lente de zoom e o pé de elevação estão completamente retraídos antes de deslocar o projetor ou colocá-lo na maleta para transporte.**
- **1** Gire a alavanca de zoom para aumentar e diminuir o zoom.
- **2** Gire o anel de foco até que a imagem fique nítida. O projetor focaliza distâncias que varia de 3,94 pés a 32,81 pés (1,2 m a 10 m).

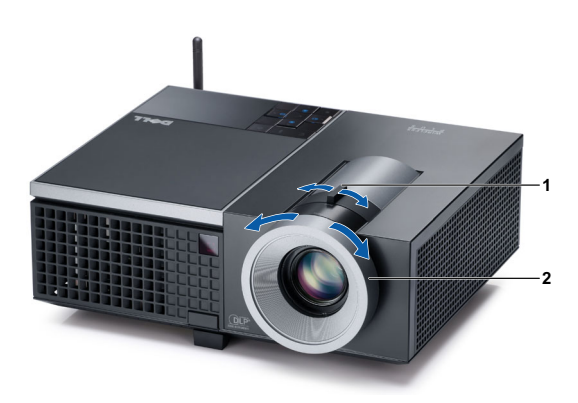

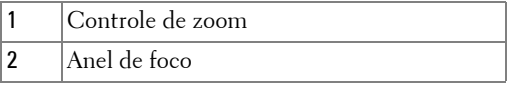

## <span id="page-24-0"></span>**Ajuste do tamanho da imagem projetada**

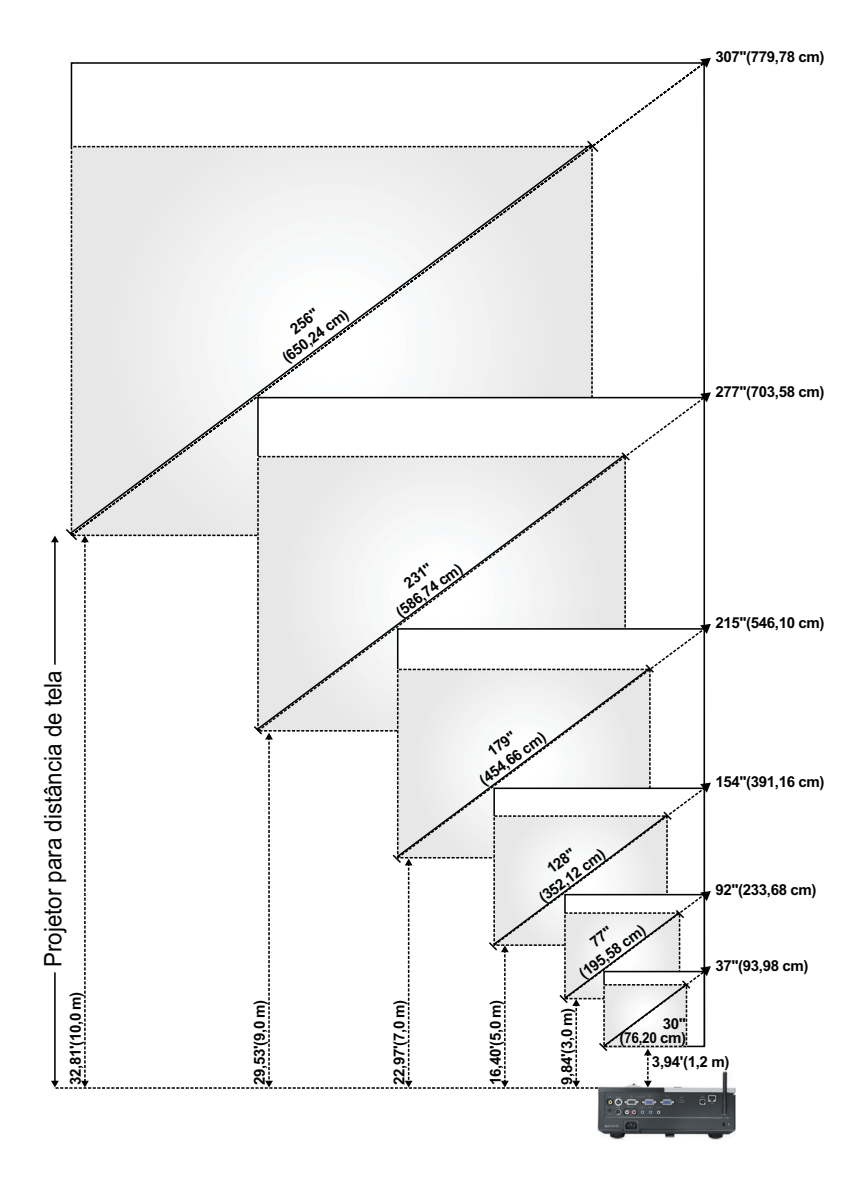

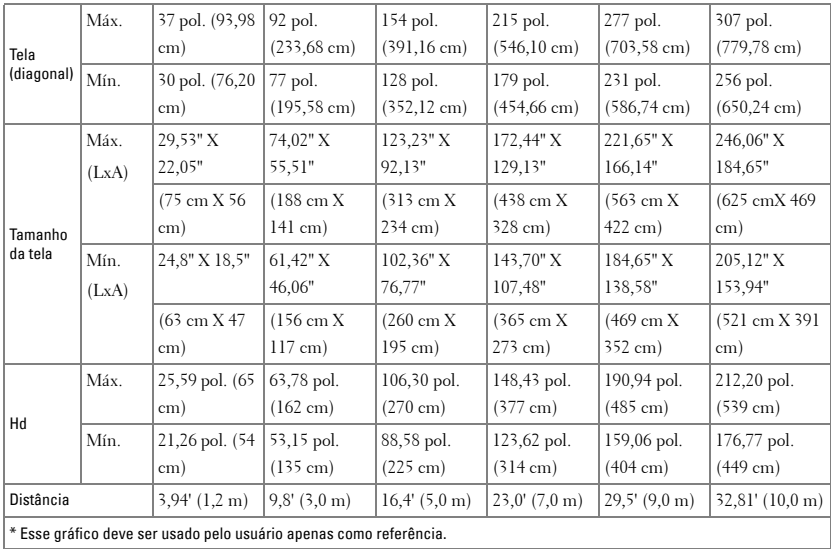

## <span id="page-26-0"></span>**Como usar o painel de controle**

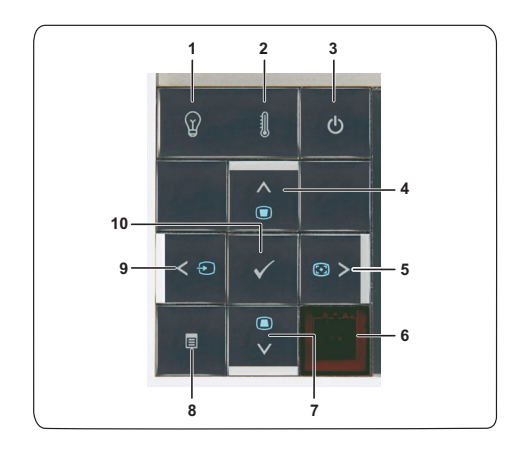

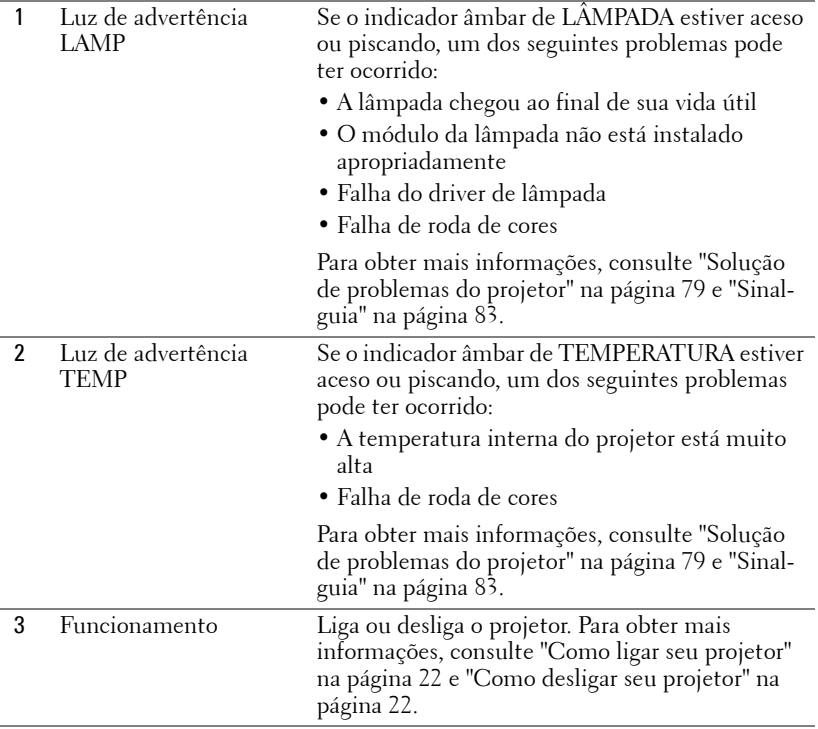

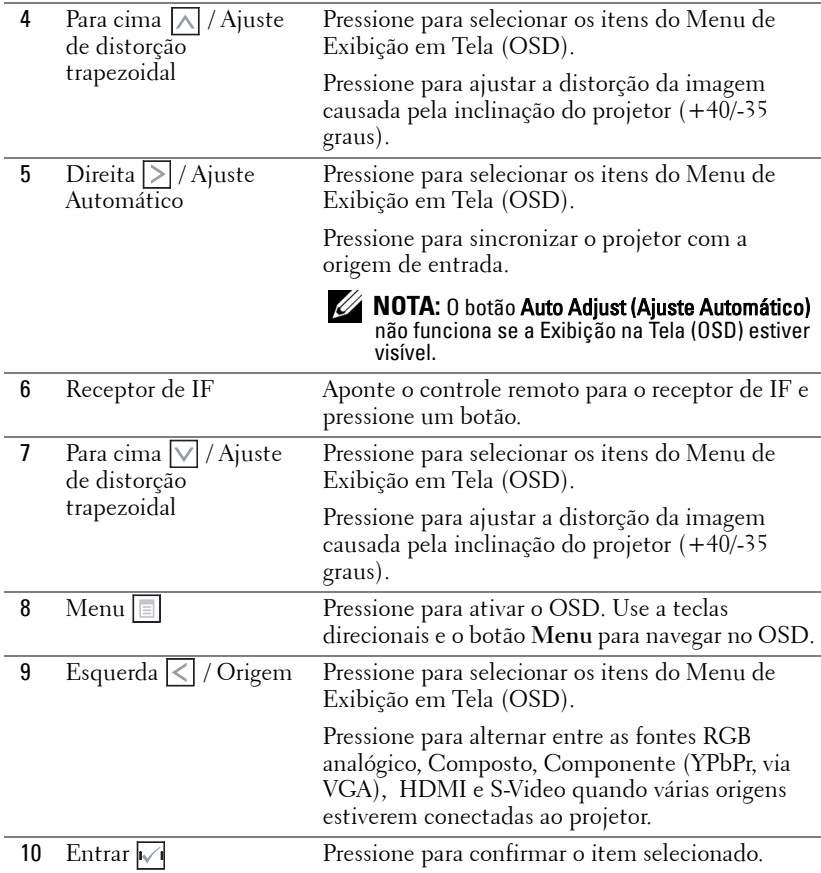

### <span id="page-28-0"></span>**Como usar o controle remoto**

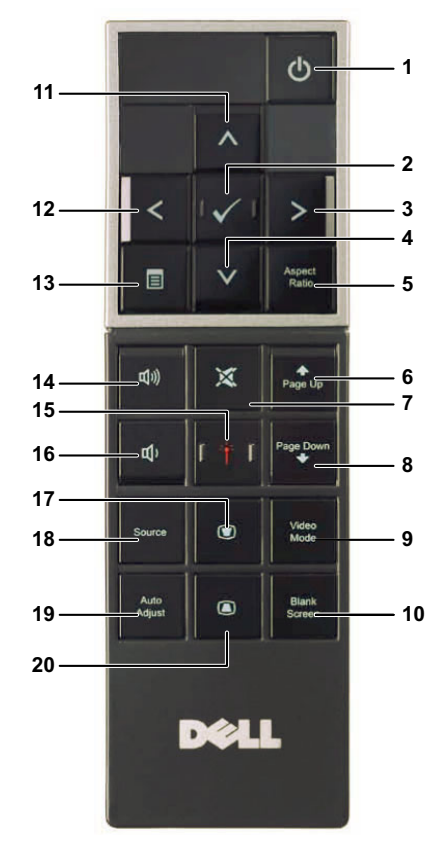

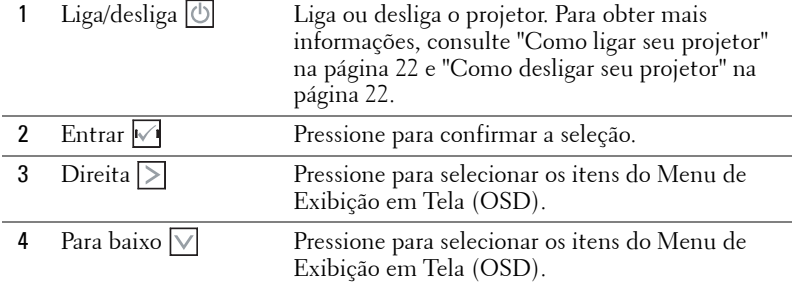

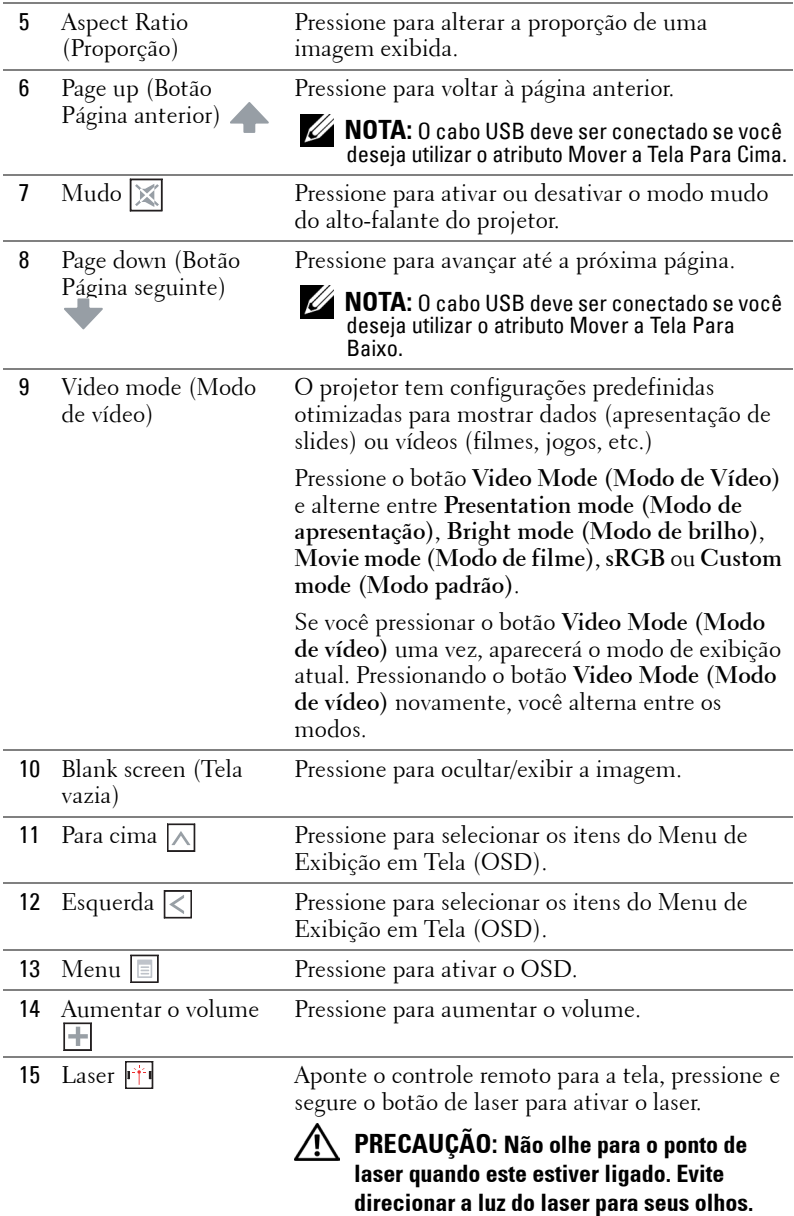

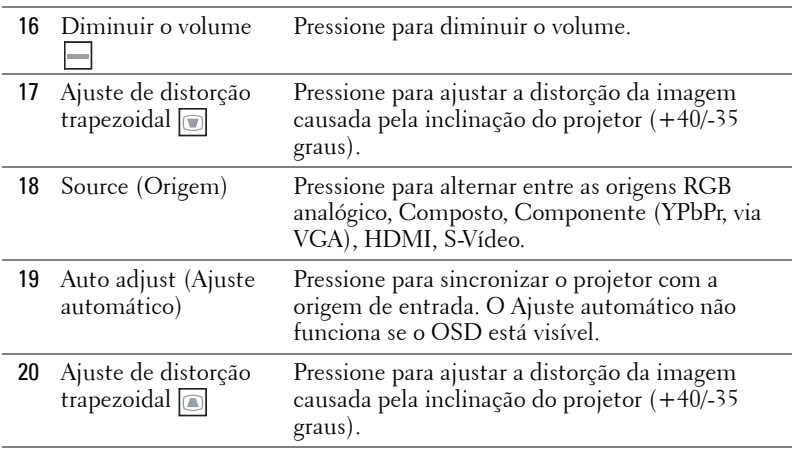

## <span id="page-31-0"></span>**Instalação das Pilhas do Controle Remoto**

**NOTA:** Remova as pilhas do controle remoto quando não estiver em uso. **1** Pressione a guia para elevar a tampa do compartimento de pilhas. **1**

**2** Verifique a polaridade (+/-) marcada nas pilhas.

**3** Insira as pilhas e alinhe sua polaridade corretamente de acordo com a marcação no compartimento de pilhas.

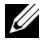

**NOTA:** Evite misturar tipos diferentes de pilhas ou usar uma pilha nova e uma velha juntas.

**4** Escorregue novamente a tampa das pilhas.

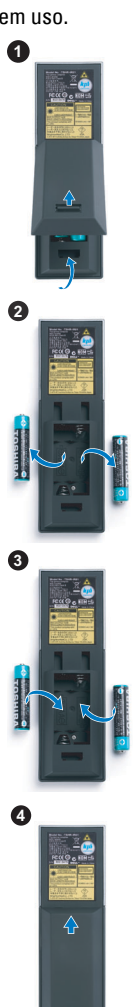

## <span id="page-32-0"></span>**Taxa Operacional Com Controle Remoto**

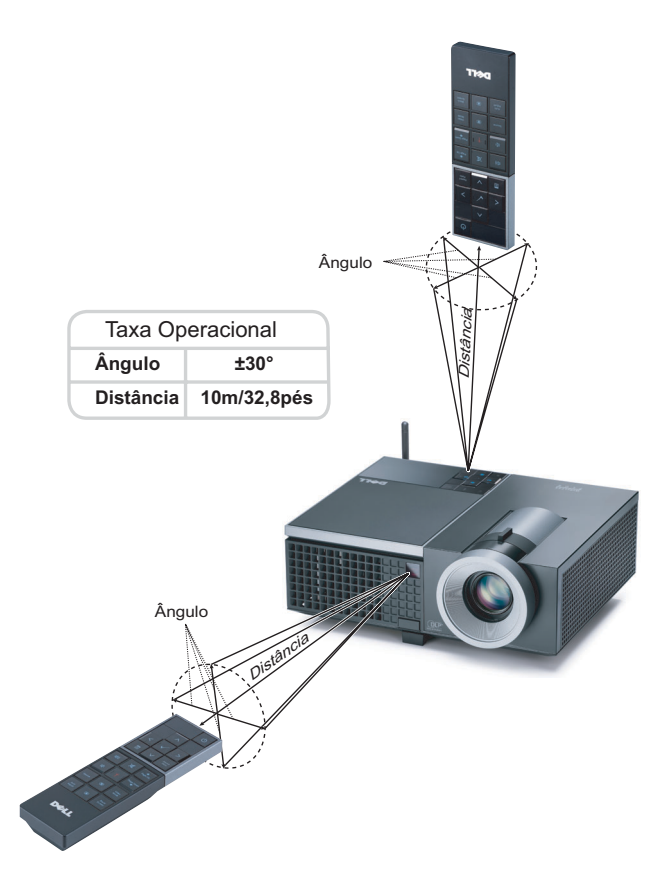

**NOTA:** A taxa operacional real pode diferir levemente a partir do diagrama. Pilhas fracas também prevenirão que o controle remoto opere apropriadamente o projetor.

## <span id="page-33-0"></span>**Utilização da Exibição na Tela**

- O projetor apresenta uma Exibição na Tela (OSD) multilingüe que pode ser ativada com ou sem uma fonte de entrada.
- Para navegar pelas guias do menu principal, pressione o botão  $\leq$  e  $\geq$  no painel de controle ou no controle remoto do projetor.
- Para selecionar um sub-menu, pressione o botão no painel de controle ou no controle remoto de seu projetor.
- Para selecionar uma opção, pressione  $\boxed{\wedge}$  ou  $\boxed{\vee}$  no painel de controle ou no controle remoto do seu projetor. A cor muda para azul-escuro. Quando um item é selecionado, sua cor muda para azul-escuro.
- Use  $\leq$  ou  $\geq$  no painel de controle ou no controle remoto para ajustar as configurações.
- Para voltar ao menu principal, vá até a guia Voltar e pressione o botão no painel de controle ou no controle remoto.
- Para sair do OSD, vá até a guia SAIR e pressione o botão  $\sqrt{\phantom{a}}$  ou pressione o botão **Menu** diretamente no painel de controle ou no controle remoto.

#### <span id="page-33-1"></span>**Menu principal**

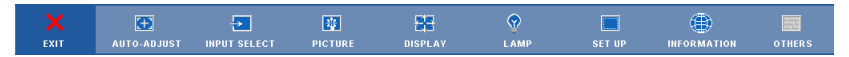

#### <span id="page-33-2"></span>**AUTO-ADJUST (AJUSTE AUTOMÁTICO)**

O Ajuste Automático ajusta a **Frequency (Freqüência)** e **Tracking** do projetor no modo PC. Enquanto o Ajuste Automático está em progresso, a seguinte mensagem aparecerá na tela:.

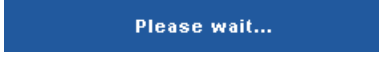

#### <span id="page-34-0"></span>**INPUT SELECT (SELEÇÃO DE ENTRADA)**

O menu Seleção de Entrada permite selecionar a origem de entrada do seu projetor.

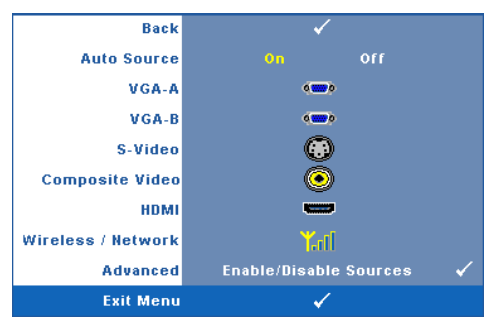

**AUTO SOURCE (FONTE AUTOMÁTICA)—**Selecione **Off (Desligado)** (o padrão) para travar o sinal de entrada atual. Se você pressionar o botão **Source (Fonte)** quando o modo **Auto Source (Fonte Automática)** está configurado para **Off (Desligar)**, é possível selecionar manualmente o sinal de entrada. Selecione **On (Ligar)** para detectar automaticamente os sinais de

entrada disponíveis. Se você pressionar o botão **Source (Fonte)** quando o projetor está ligado, este procura automaticamente a próxima entrada de sinal disponível.

**VGA-A—**Pressione **<sub>⊠</sub>** para detectar o sinal VGA-A.

**VGA-B**—Pressione  $\sqrt{ }$  para detectar o sinal VGA-B.

**S-VíDEO—**Pressione **voltarial para detectar o sinal S-Vídeo.** 

**COMPOSITE VIDEO (VíDEO COMPOSTO)—Pressione**  $\sqrt{ }$  **para detectar o sinal Vídeo** Composto.

**HDMI**—Pressione  $\sqrt{ }$  para detectar o sinal HDMI.

**WIRELESS / NETWORK (SEM FIO / REDE)—**Sem Fio e Rede devem estar **On (Ligado)**. Consulte [página 43.](#page-42-0) Pressione  $\sqrt{ }$  para acessar a tela de Guia Sem Fio do projetor. **ADVANCED (AVANÇADO)—**Pressione <sub>[1]</sub> para ativar o menu Input Select Advanced (Seleção de Entrada Avançada).

#### **INPUT SELECT ADVANCED (SELEÇÃO DE ENTRADA AVANÇADA)**

O menu Seleção de Entrada Avançada permite que você habilite ou desabilite as fontes de entrada.

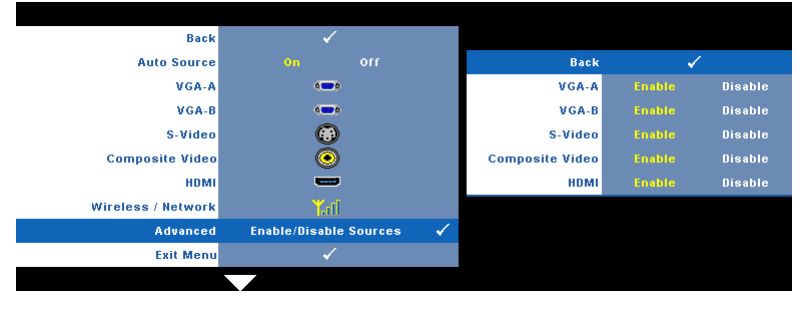

**VGA-A—**Use  $\leq$  e  $\geq$  para habilitar ou desabilitar a entrada VGA-A.

**VGA-B—**Use  $\leq$  e  $\geq$  para habilitar ou desabilitar a entrada VGA-B.

**S-VídEO—**Use  $\leq$  e  $\geq$  para habilitar ou desabilitar a entrada S-Vídeo.

**COMPOSITE VIDEO (VÍDEO COMPOSTO)—Use | e | > para habilitar ou desabilitar a** entrada de Vídeo Composto.

**HDMI—**Use  $\leq$  e  $\geq$  para habilitar ou desabilitar a entrada HDMI.

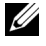

**NOTA:** Você não pode desabilitar sua fonte de entrada atual. A qualquer momento, um mínimo de duas fontes de entrada deve ser habilitado.

#### <span id="page-35-0"></span>**PICTURE (IMAGEM) (no Modo PC)**

Usando o menu **Picture (Imagem)**, é possível ajustar as configurações de exibição do seu projetor. O modo Imagem oferece as seguintes opções:

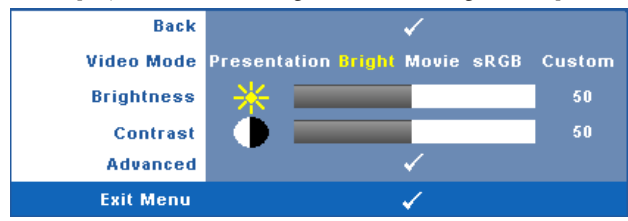

**VIDEO MODE (MODO DE VíDEO)—**Permite otimizar a imagem do projetor: **Presentation (Apresentação)**, **Bright (Brilho)**, **Movie (Filme)**, **sRGB** (fornece representação de cor mais precisa), e **Custom (Personalizado)** (fixa suas configurações preferidas).

**NOTA:** Se você ajustar as configurações de Brightness (Brilho), Contrast (Contraste), Saturation (Saturação), Sharpness (Sutiliza), Tint (Hue), e Advanced (Avançadas), o projetor se altera automaticamente para Custom (Personalizado).

**BRIGHTNESS (BRILHO)**—Use < paraajustar o brilho da imagem.

**CONTRAST (CONTRASTE)—Use** | e | > para ajustar o contraste da exibição.

**ADVANCED (AVANÇADO)—**Pressione para ativar o **Menu Picture Advance (Imagem Avançada)**. Consulte ["PICTURE ADVANCED \(IMAGEM](#page-37-1)  [AVANÇADA\)" na página 38](#page-37-1).
### **PICTURE (IMAGEM) (no Modo de vídeo)**

Usando o menu **Picture (Imagem),**é possível ajustar as configurações de exibição do projetor. O modo Imagem oferece as seguintes opções:

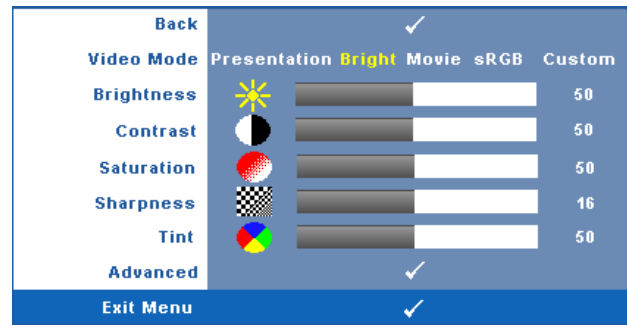

**VIDEO MODE (MODO DE VíDEO)—**Permite otimizar a imagem do projetor: **Presentaiont (Apresentação)**, **Bright (Brilho)**, **Movie (Filme)**, **sRGB** (fornece representação de cor mais precisa), e **Custom (Personalizado)** (fixa suas configurações preferidas).

**NOTA:** Se você ajustar as configurações de Brightness (Brilho), Contrast (Contraste), Saturation (Saturação), Sharpness (Sutileza), Tint (Cor), e Advanced (Avançadas), o projetor se alterará automaticamente para Custom (Personalizado).

**BRIGHTNESS (BRILHO)**—Use  $\leq$  e  $\geq$  paraajustar o brilho da imagem.

**CONTRAST (CONTRASTE)—Use**  $|\langle e | \rangle$  para ajustar o contraste da exibição.

**SATURATION (SATURAÇÃO)—**Permite ajustar a origem de vídeo de preto e branco até cores totalmente saturadas. Pressione  $\leq$  para diminuir a quantidade de cor na  $\lvert \text{imagem} \rvert > \lvert \text{para aumentar.} \rvert$ 

**SHARPNESS (NITIDEZ)—**Pressione  $\leq$  para diminuir a nitidez e  $\geq$  para aumentar a nitidez.

**TINT (HUE)—**Pressione  $|\langle \rangle|$  para aumentar a intensidade do verde na imagem e  $|\rangle$ para aumentar a intensidade do vermelho na imagem (disponível apenas para sinal NTSC).

**ADVANCED (AVANÇADO)**—Pressione <sub>[12]</sub> para ativar o Menu Picture Advance **(Imagem Avançada)**. Consulte ["PICTURE ADVANCED \(IMAGEM](#page-37-0)  [AVANÇADA\)"](#page-37-0) abaixo.

<u>U</u>

**NOTA:** Saturation (Saturação), Sharpness (Sutileza), e Tint (Cor) são disponíveis apenas quando a fonte de entrada for Composto ou S-Vídeo.

#### <span id="page-37-0"></span>**PICTURE ADVANCED (IMAGEM AVANÇADA)**

Usando o menu Imagem Avançada, é possível ajustar as configurações de exibição do seu projetor. O modo Imagem Avançada oferece as seguintes opções:

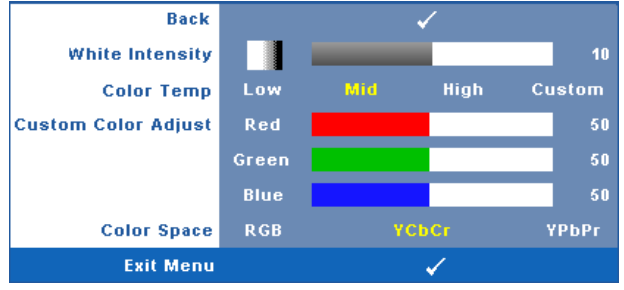

**WHITE INTENSITY (INTENSIDADE DE BRANCO)—Use**  $\leq$  e  $\geq$  para ajustar a intensidade de branco exibido.

**COLOR TEMP (TEMPERATURA DA COR)—**Permite ajustar a temperatura da cor. A tela parece mais fria a temperaturas de cor mais altas, e mais quente a temperaturas de cor mais baixas. Ao ajustar os valores no menu **Color Adjust (Ajuste de cor)**, o modo Personalizado é ativado. Os valores são salvos no Custom mode (modo Personalizado).

**CUSTOM COLOR ADJUST (AJUSTE DE COR PERSONALIZADO)—**Permite ajustar manualmente as cores vermelho, verde e azul.

**COLOR SPACE (ESPAÇO DE COR)—**Permite que você selecione o espaço de cores, as opções são: RGB, YCbCr e YPbPr.

# **DISPLAY (EXIBIÇÃO) (no Modo PC)**

Usando o menu **Display (Exibição)**, é possível ajustar as configurações de exibição do seu projetor. O modo Imagem oferece as seguintes opções:

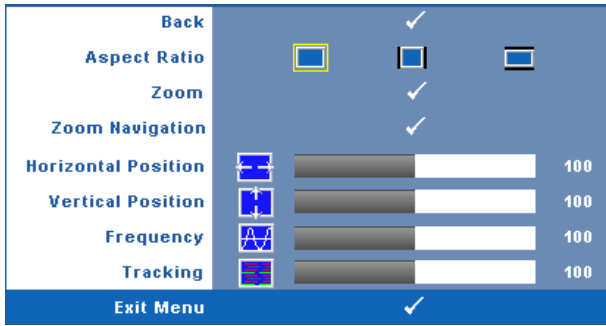

**ASPECT RATIO (PROPORçãO)—**Permite selecionar a proporção para ajustar a exibição da imagem.

- **Original Selecione Original para manter a proporção da imagem projetada** de acordo com a origem de entrada.
- 4:3 A origem de entrada é alterada para se ajustar à tela e projeta uma imagem 4:3.
- Wide A origem de entrada é alterada para se ajustar à largura da tela para projetar uma imagem widescreen.

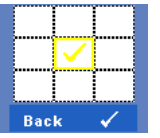

**Zoom—**Pressione **|**√ para ativar o menu **Zoom**.

Selecione a área a dar zoom e pressione v para visualizar a imagem com zoom.

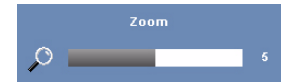

Ajuste a escala de imagem pressionando  $\leq$  ou  $\geq$  e pressione  $\sqrt{ }$  para visualizar.

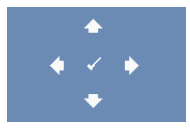

**ZOOM NAVIGATION (NAVEGAÇÃO DE ZOOM)—Pressione**  $\sqrt{ }$  **para** ativar o menu **Zoom Navigation (Navegação de Zoom)**. Use  $\leq$   $\geq$   $\geq$   $\sim$   $\leq$  para navegar na tela projetada.

**HORIZONTAL POSITION (POSIÇÃO HORIZONTAL)—**Pressione **de alguma mover a imagem** para a esquerda e  $\geq$  para mover a imagem para a direita.

**VERTICAL POSITION (POSIÇÃO VERTICAL)—**Pressione < para mover a imagem para baixo e  $\geq$  para mover a imagem para cima.

**FREQUENCY (FREQÜÊNCIA)—**Permite alterar a freqüência de clock dos dados de exibição para que coincidam com a freqüência da placa gráfica do computador. Se aparecer uma onda vertical intermitente, use o controle **Frequency (Freqüência)** para minimizar as barras. Este é um ajuste primário.

**TRACKING—**Sincronize a fase do sinal de exibição com a placa gráfica. Se a imagem ficar instável ou começar a piscar, use **Tracking** para corrigi-la. Este é um ajuste fino.

## **DISPLAY(EXIBIÇÃO) (no Modo de vídeo)**

Usando o menu **Display (Exibição)**, é possível ajustar as configurações de exibição do seu projetor. O modo Imagem oferece as seguintes opções:

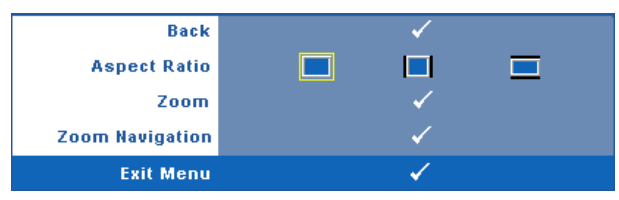

**ASPECT RATIO (PROPORÇÃO)—**Permite selecionar a proporção para ajustar a exibição da imagem.

- **Original Selecione Original para manter a proporção da imagem projetada** de acordo com a origem de entrada.
- $\Box$  4:3 A origem de entrada é alterada para se ajustar à tela e projeta uma imagem 4:3.
- Wide A origem de entrada é alterada para se ajustar à largura da tela para projetar uma imagem widescreen.

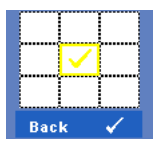

**ZOOM—**Pressione para ativar o menu **Zoom**.

Selecione a área a dar zoom e pressione  $\vee$  para visualizar a imagem com zoom.

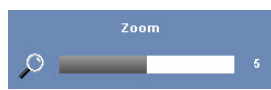

Ajuste a escala de imagem pressionando  $\leq$  ou  $\geq$  e pressione  $\sqrt{\phantom{a}}$  para visualizar.

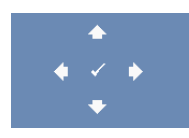

**ZOOM NAVIGATION (NAVEGAÇÃO DE ZOOM)—Pressione <b>I**√I para ativar o menu **Zoom Navigation (Navegação de Zoom)**.

Use  $\leq$   $\geq$   $\geq$   $\sim$   $\sim$  para navegar na tela projetada.

# **LAMP (LÂMPADA)**

Usando o menu **Lamp (Lâmpada),** é possível ajustar as configurações de exibição do projetor. O modo Lâmpada oferece as seguintes opções:

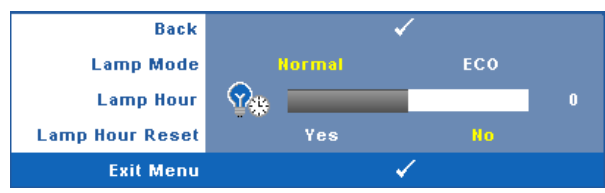

**LAMP MODE (MODO DE LÂMPADA)—**Permite que você selecione entre os modos Normal e Econômico.

O Modo Normal opera com nível de energia total. O Modo Econômico opera a níveis de potência mais baixa pode prolongar a vida útil da lâmpada, tornar o funcionamento mais silencioso, e reduzir a saída de luminância na tela.

**LAMP HOUR (DURAÇÃO DA LÂMPADA)—**Mostre o tempo de funcionando desde a última redefinição do temporizador da lâmpada.

**LAMP HOUR RESET (TEMPO DA LÂMPADA)—**Selecione**Yes (Sim)** para reiniciar o temporizador da lâmpada.

# **SET UP (CONFIGURAÇÃO)**

O menu Configuração permite que você ajuste as configurações de Language (Idioma), Projector Mode (Modo do Projetor), Keystone (Distorção), Alert Volume (Volume de Alerta) e Wireless and Network (Sem Fio e Rede).

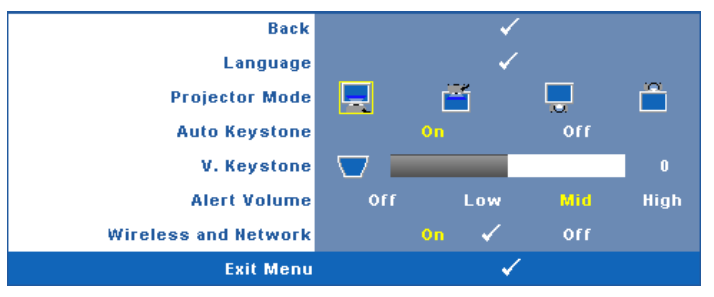

**LANGUAGE (IDIOMA)—**Permite que você altere o idioma da OSD. Pressione  $\sqrt{ }$  para ativar o menu **Idioma**.

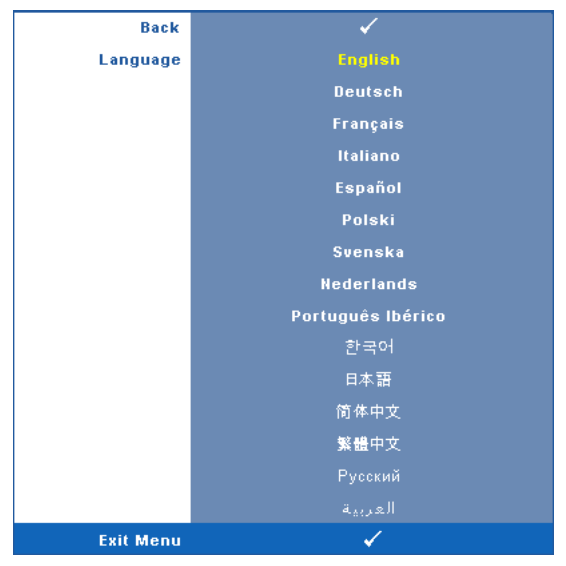

**PROJECTOR MODE (MODO DO PROJETOR)—**Permite selecionar o modo do projetor, dependendo de como este está montado.

- Projeção frontal mesa Esta é a opção padrão.
- Projeção frontal no teto O projetor vira a imagem ao contrário para uma projeção no teto.
- Retroprojeção mesa O projetor inverte a imagem para que você possa projetar de trás de uma tela translúcida.
- Retroprojeção no teto O projetor inverte e vira a imagem ao contrário. É possível projetar por detrás de uma tela translúcida com o projector montado no teto.

**AUTO KEYSTONE (COMPENSAÇÃO AUTOMÁTICA DE DISTORÇÃO TRAPEZOIDAL)—**Selecione **On (Ligado)** para habilitar a correção automática da distorção de imagem vertical causada pela inclinação do projetor.

**V. KEYSTONE (DISTORÇÃO TRAPEZOIDAL VERTICAL)—**Ajusta manualmente a distorção da imagem vertical provocada pela inclinação do projetor.

**ALERT VOLUME (VOLUME DE ALERTA)—**Permite que você fize o volume de alerta de zumbido (Desligado, Baixo, Médio ou Alto) para ligar/desgilgar energia, alerta e chaves de comando.

**WIRELESS AND NETWORK (SEM FIO E REDE)—**Selecione **On (Ligado)** para ativar a função sem fio e rede. Pressione volpara ajustar as configurações Wireless and **Network (Sem Fio e Rede)**.

#### <span id="page-42-0"></span>**WIRELESS AND NETWORK (SEM FIO E REDE)**

O menu Sem Fio e Rede permite que você ajuste as configurações de conexão de rede.

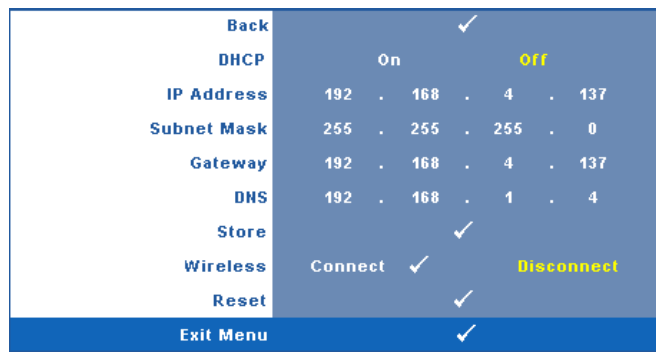

**DHCP—**Se um servidor DHCP existir em uma rede na qual o projetor está conectado, o endereço IP será adquirido automaticamente adquirido quando você selecionar DHCP **On (Ligado)**. Se DHCP estiver **Off (Desligado)**, fixe manualmente o Endereço IP, Máscara de Sub-Rede Gateway. Use  $|\wedge| \vee$  para selecionar o número de Endereço IP, Máscara de Sub-Rede Gateway. Tecle em Enter para confirmar cada número e então use  $\leq$   $\geq$  para ficar a próxima imagem.

**IP ADDRESS (ENDEREÇO IP)—**Determina automatica ou manualmente o endereço IP ao projetor conectado na rede.

**SUBNET MASK (MÁSCARA DE SUB-REDE)—**Configura a Máscara de Sub-Rede na conexão de rede.

**GATEWAY—**Verifica o endereço de Gateway com sua rede/administrador de sistema se você configurá-lo manualmente.

**DNS—**Verifica o endereço IP de Servidor DNS com sua rede/administrador de sistema se você configurá-lo manualmente.

**STORE (ARMAZENAMENTO)—**Pressione <sub>[11]</sub> para salvar as alterações feitas nas configurações de conexão de rede.

**WIRELESS (SEM FIO)—**O padrão é **Connect (Conectado)**. Selecione **Disconnect (Desconectado)** para desabilitar a conexão sem fio e usar apenas a rede LAN.

**NOTA:** É recomendável usar as configurações padrão para Conexão Sem Fio.

**RESET (REINICIAR)—**Pressione **de para reiniciar a configuração de rede.** 

# **INFORMATION (INFORMAÇÃO)**

O menu Informação exibe as configurações atuais do projetor.

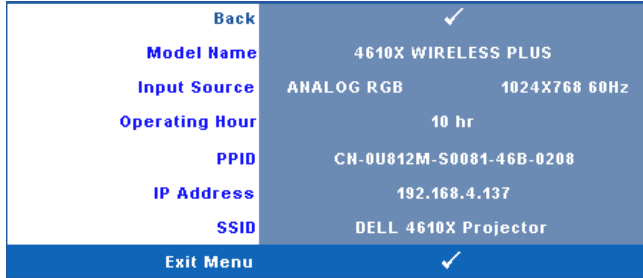

# **OTHERS (OUTROS)**

O menu Outros permite que você altere as configurações de Menu, Tela, Áudio, Alimentação, Segurança e Closed Caption (apenas para NTSC). Você também pode realizar Padrão de Teste e Reiniciar ao Padrão de Fábrica.

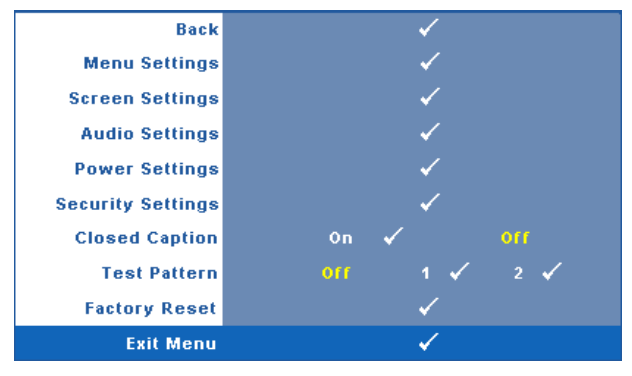

**MENU SETTINGS (CONFIGURAÇÃO DE MENU)—Selecione e pressione**  $\sqrt{ }$  **para ativar** as configurações de menu. As configurações de menu consistem das seguintes opções:

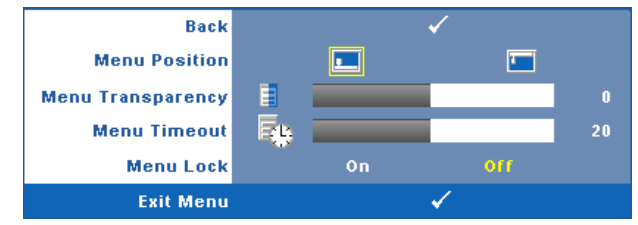

**MENU POSITION (POSIÇÃO DO MENU)—**Permite alterar a posição do menu OSD na tela.

**MENU TRANSPARENCY (TRANSPARÊNCIA DO MENU)—**Selecione para alterar o nível de transparência do fundo do OSD.

**MENU TIMEOUT (TEMPO LIMITE DE MENU)—**Permite ajustar o tempo para Tempo Limite de OSD. Como padrão, o OSD desaparecer depois de 20 segundos de inatividade.

**MENU LOCK (BLOQUEIO DE MENU)—**Selecione **On (Ligado)** para habilitar Bloqueio de Menu para ocultar o menu OSD. Selecione **OFF (DESLIGAR)** para desativar Bloqueio de Menu. Se desejar desabilitar a função Bloqueio de Menu e ocultar o OSD, pressione o botão **Menu** no painel de controle ou no controle remoto por 15 segundos e, a seguir, desabilite a função.

**SCREEN SETTINGS (CONFIGURAÇÕES DE TELA)—Selecione e pressione <sub>[14]</sub> para ativar** as configurações de tela. As configurações de tela consistem das seguintes opções:

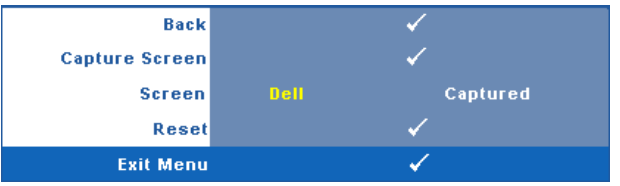

CAPTURE SCREEN (TELA DE CAPTURA)—Selecione e pressione <sub>[14]</sub> para capturar a exibição de tela, e a seguinte mensagem aparecerá na tela.

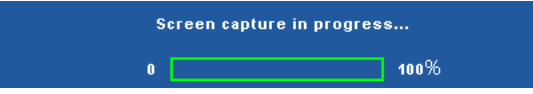

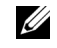

**NOTA:** Para capturar uma imagem completa, certifique-se de que o sinal de entrada que está conectado ao projetor tenha resolução de 1024 x 768.

**SCREEN (TELA)—**Selecione **Dell** para utilziar a logomarca Dell como papel de parede. Selecione **Captured (Capturada)** para fixar a imagem capturada como papel de parede.

**RESET (REINICIAR)—**Selecione e pressione **[** $\sqrt{}$ ] para apagar a imagem capturada e fixar novamente a configuração padrão.

**AUDIO SETTINGS (CONFIGURAÇÕES DE ÁUDIO)—Selecione e pressione <b>para ativar** as configurações de áudio. As configurações de áudio consistem das seguintes opções:

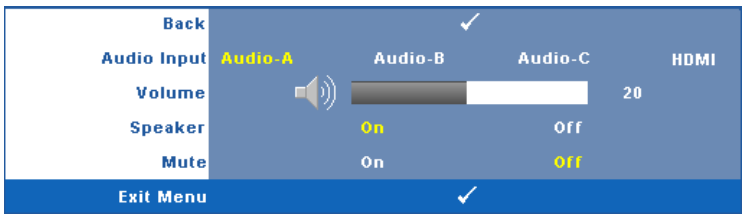

**AUDIO INPUT (ENTRADA DE ÁUDIO)—**Selecione a fonte de entrada de Áudio, as opções são: Audio-A, Audio-B, Audio-C e HDMI.

**VOLUME—**Pressione  $\leq$  para diminuir o volume e  $\geq$  para aumentar.

**SPEAKER (AUTO-FALANTE)—**Selecione **On (Ligar)** para habilitar autofalante. Selecione **Off (Desligar)** para desabilitar auto-falante.

**MUTE (MUDO)—**Permite que você coloque o som em mudo para a entrada e saída de áudio.

**POWER SETTINGS (CONFIGURAÇÕES DE ENERGIA)—Selecione e pressione <sub>[14]</sub> para** ativar as configurações de energia. As configurações de energia consistem das seguintes opções:

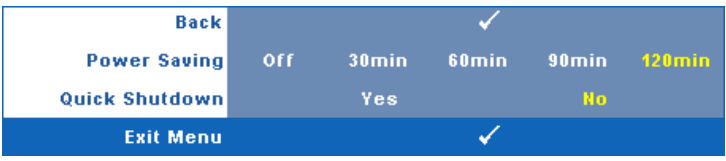

<span id="page-45-0"></span>**POWER SETTING (ECONOMIA DE ENERGIA)—**Selecione **Off (Desligar)** para desabilitar o modo Economia de Energia. Por padrão, o projetor é configurado para entrar em economia de energia depois de 120 minutos sem atividade. Uma mensagem de alerta aparece na tela exibindo um corte de 60 segundos antes de alternar o modo de economia de energia. Pressione qualquer tecla durante o período de corte para parar o modo de economia de enrgia.

Você pode também fixar um período de atraso diferente para a entrada no modo de economia de energia. O período retardo é o tempo que você deseja que o projetor aguarde sem um sinal de entrada. A economia de energia pode ser fixada em 30, 60, 90 ou 120 minutos.

Se um sinal de entrada não é detectado durante o período de retardo, o projetor desliga a lâmpada e entra no modo de economia de energia. Se um sinal de entrada é detectado dentro do período de retardo, o projetor liga automaticamente. Se um sinal de entrada não é detectado dentro de duas

horas durante o modo de economia de energia, o projetor passa do modo de Economia de Energia para o modo Desligado. Para ligar o projetor, pressione o botão Power (Liga/Desliga).

**QUICK SHUTDOWN (DESLIGAMENTO RÁPIDO)—**Selecione **Yes (Sim)** para desligar o projetor com um único toque no botão **Power (Liga/Desliga**). Esta função permite que o projetor se desligue rapidamente com uma velocidade mais alta do ventilador. Espera-se um ruídos acústico mais alta durante o desligamento rápido..

**NOTA:** Antes de voltar a ligar o projetor, espere 60 segundos para permitir que a temperatura interna estabilize. O projetor levará um longo tempo para ligar se você tentar ligar imediatamente. Seus ventiladores de resfriamento funcionarão em velocidade total por cerca de 30 segundos para estabilizar a temperatura interna.

**SECURITY SETTINGS (CONFIGURAÇÕES DE SEGURANÇA)—**Selecione e pressione para ativar as configurações de segurança. O menu de configurações de segurança habilita e fixa proteção por senha.

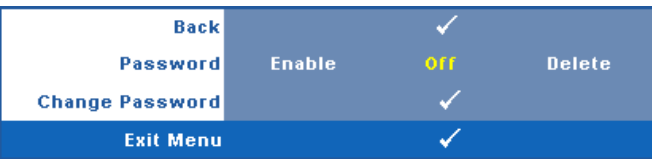

**PASSWORD (SENHA)—**Quando a Proteção por Senha está habilitada, a tela Proteção por Senha, solicitando que seja inserida uma senha, será exibida quando o plugue for conectado à tomada elétrica e o projetor for ligado. Por padrão, essa função está desabilitada. Você pode habilitar este atributo, selecionando **Enabled (Habilitado)**. Se a senha já foi fixada, digite primeiramente a senha e selecione a função. Este recurso de segurança por senha será ativado da próxima vez que o projetor for ligado. Se você ativar este recurso, o projetor pedirá que você insira senha depois de ligá-lo:

- 1 Na primeira vez em que for solicitada a senha:
- **a** Vá até o menu Other (Outros), pressione  $\sqrt{\ }$  e então selecione **Password (Senha)** para **Enable (Habilitar)** as configurações de senha.

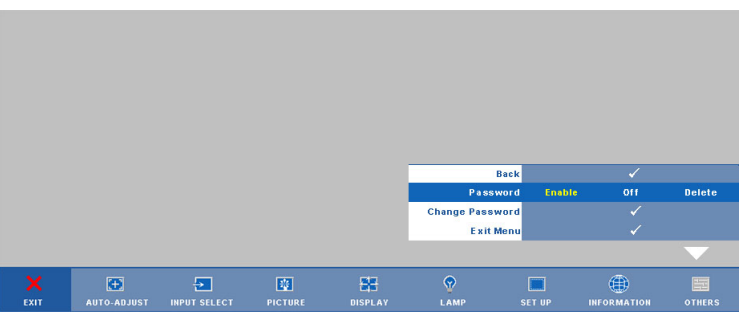

**b** Ativar a função de Senha irá fazer aparecer uma tela de caracteres, digite um número de 4 dígitos da tela e pressione o botão  $\blacksquare$ ..

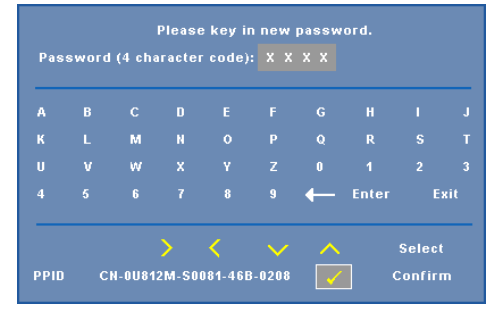

- **c** Para confirmar, insira a senha novamente.
- **d** Se a verificação da senha for bem-sucedida, você poderá retomar o acesso às funções e aos utilitários do projetor.
- 2 Se tiver inserido uma senha errada, você terá ainda mais duas chances. Após a terceira tentativa inválida, o projetor será desligado automaticamente.

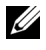

**ZA NOTA:** Se esquecer sua senha, entre em contato com a DELL™ ou uma assistência técnica qualificada.

- 3 Para desabilitar a função de senha, selecione **Off (Desligar)** para desabilitar a função.
- 4 Para apagar a senha, selecione **Delete (Apagar).**

**CHANGE PASSWORD (ALTERAR SENHA)—**Digite a senha original e, em seguida, insira a nova senha e confirme a nova senha novamente.

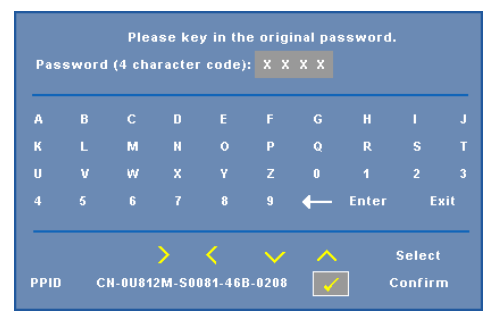

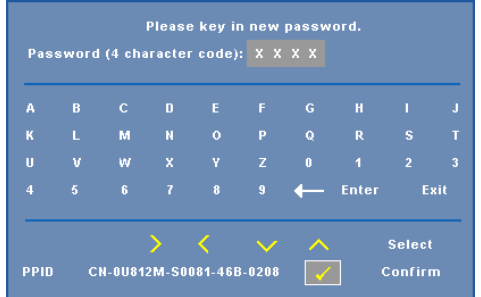

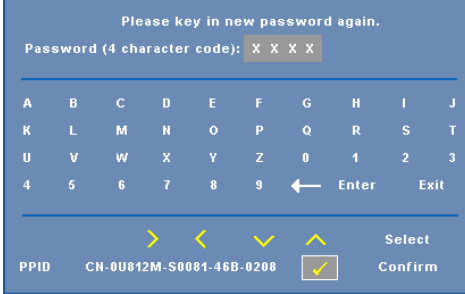

**CLOSED CAPTION—**Selecione **On (Ligar)** para habilitar close caption e ativar o menu closed caption. Selecione uma opção de closed captions apropriada: CC1, CC2, CC3 e CC4.

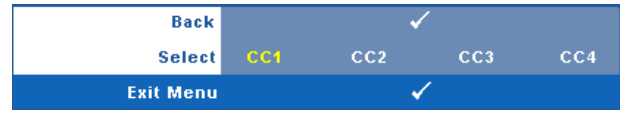

**NOTA:** A opção de closed caption é disponível apenas para NTSC.

**TEST PATTERN (PADRÃO DE TESTE)—**O Padrão de Teste é utilizado para testar foco e resolução.

Você pode habilitar ou desabilitar o **Test Pattern (Padrão de Teste)** selecionando **Off (Desligado), 1** ou **2**. Você também pode executar o **Test Pattern 1 (Padrão de Teste 1)** pressionando e mantendo pressionados os botões  $\Box$  e  $\Box$  no painel de controle simultaneamente por 2 segundos. Você também pode executar o padrão de teste 2 pressionando e mantendo pressionados os botões  $\|\cdot\|$  e  $\|\cdot\|$  no painel de controle simultaneamente por 2 segundos.

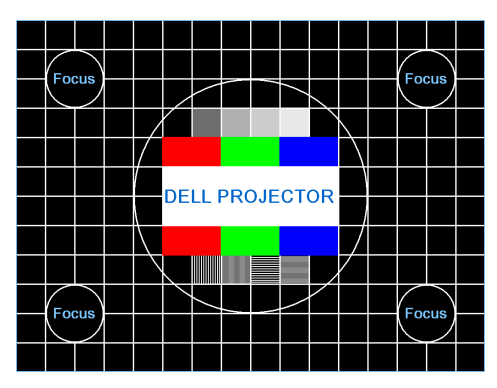

Test Pattern 1 (Padrão de Teste 2):

Test Pattern 2 (Padrão de Teste 2):

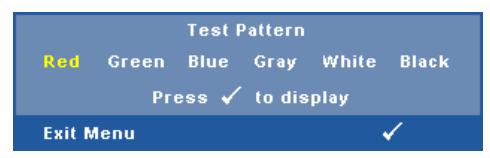

**FACTORY REST (RESTAURAR PADRÃO DE FÃBRICA)—Selecione e pressione <b>[** restaurar todas as configurações a seu padrão de fábrica, a mensagem de alerta abaixo aparecerá.

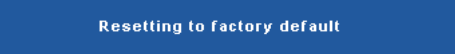

Os itens redefinidos incluem as configurações de fonte do computador e de vídeo.

# <span id="page-50-0"></span>**Instalação de Rede Sem Fio**

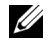

**NOTA:** Seu computador deve possuir as seguintes requerimentos mínimos de sistema:

Sistema Operacional:

• Windows

Microsoft Windows 2000 with service pack 4 ou superior, Windows XP Home ou Professional Service pack 2 32-bit(recomendado) e Windows Vista 32-bit

• MAC

MacBook e superior, MacOS 10.5 e superior

Hardware Mínimo:

- **a** Intel Pentium III-800 MHZ (ou maior)
- **b** 256MB de RAM requerido, 512 MB ou mais recomendado.
- **c** 10MB de espaço livre em disco rígido
- **d** Super VGA suportando 800 x 600 16 bit high color ou resolução de exibição recomendada superior (PC e tela)
- **e** Adaptador de Ethernet (10 / 100 bps) para uma conexão de Ethernet
- **f** Um adaptador de suporte WLAN para uma conexão WLAN (qualquer dispositivo compatível NDIS 802.11b ou 802.11g Wi-Fi)

Navegador de Internet

Microsoft Internet Explorer 6.0 ou 7.0 (recomendado), Firefox 1.5 ou 2.0 e Safari 3.0 e superior

Para usar o seu projetor sem fios, você deve completar os passos abaixo:

- 1 Instale a antena sem fio. Consulte ["Instalação da Antena" na página 10.](#page-9-0)
- 2 Habilite conexão sem fio no projetor. Consulte ["WIRELESS AND](#page-42-0)  [NETWORK \(SEM FIO E REDE\)" na página 43.](#page-42-0)
- 3 Ajuste o menu Input Select (Seleção de Entrada) em **Wireless / Network (Sem Fio / Rede)**. Consulte ["INPUT SELECT \(SELEÇÃO DE ENTRADA\)" na](#page-34-0)  [página 35.](#page-34-0) A **Wireless Guide Screen (Tela de Guia Sem Fio)** abaixo aparecerá:.

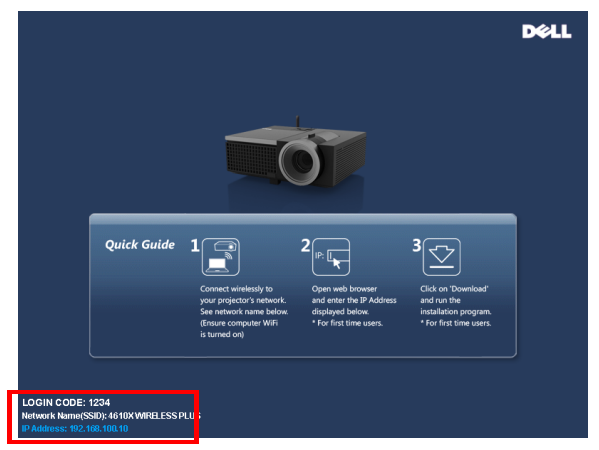

- 4 Anote que o **LOGIN CODE (CÓDIGO DE REGISTRO)**, **NETWORK NAME (nome de rede)** (**SSID)** e **IP ADDRESS (ENDEREÇO IP)**. Você precisará destas informações para se registrar depois.
- 5 Conecte o computador à rede **4610X WIRELESS PLUS**.

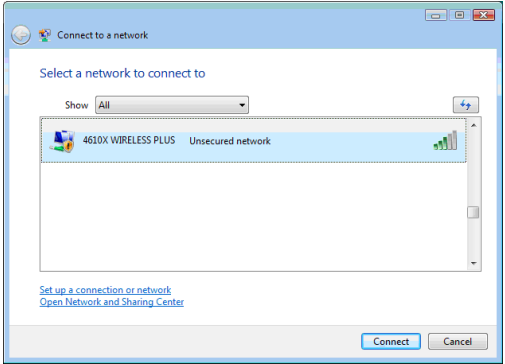

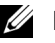

#### **NOTA:**

- Seu computador deve possui função de rede sem fio para detectar a conexão.
- Quando você conecta-se à rede **Projetor 4610X Dell**, você perderá a conectividade sem fio com outras redes sem fio.
- 6 Abra seu navegador de internet. Você será direcionado automaticamente para a web page **4610X WIRELESS PLUS Web Management (Gerenciamento Web 4610X WIRELESS PLUS)**.

**NOTA:** Se a web page não carregar automaticamente, insira o endereço IP  $\mathscr{L}$ anotado da tela do projetor na barra de endereços no navegador.

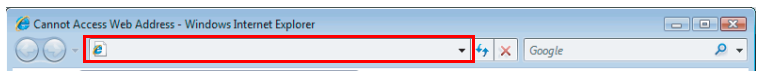

7 A página 4610X WIRELESS PLUS Web Management (Gerenciamento Web 4610X WIRELESS PLUS) abrirá. Para o primeiro uso, clique em **Download**.

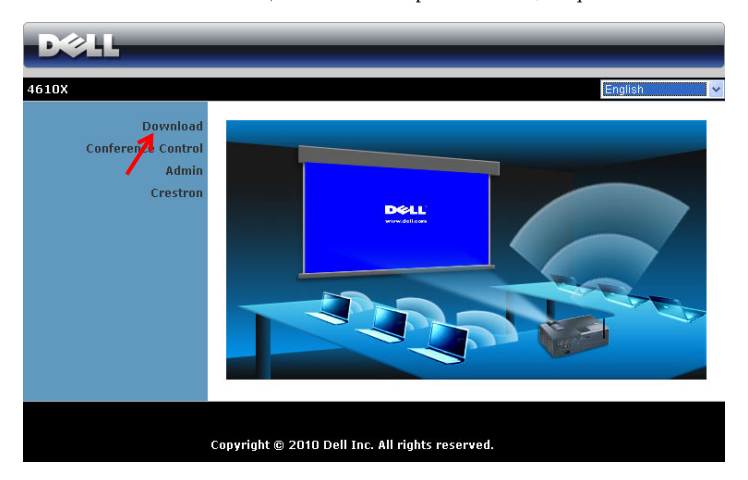

8 Selecione o sistema operacional apropriado, e então clique em **Download**.

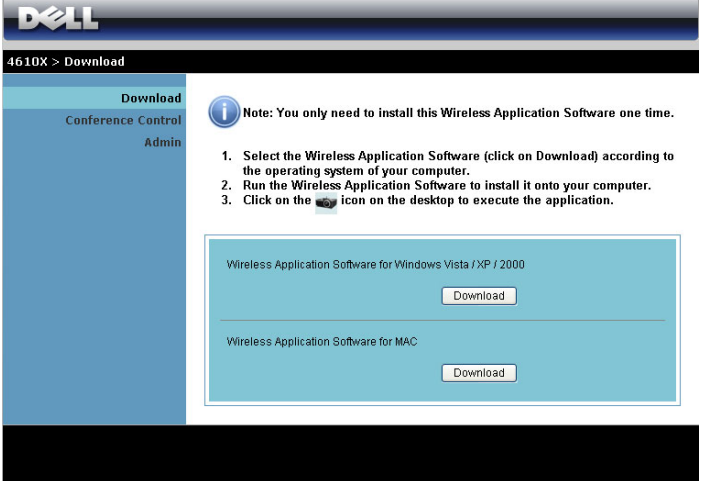

9 Clique em **Run (Excecutar)** para proceder com a instalação única do software.

*MOTA:* Você pode optar por salvar o arquivo e instalá-lo mais tarde. Para fazer isto, clique em Save (Salvar).

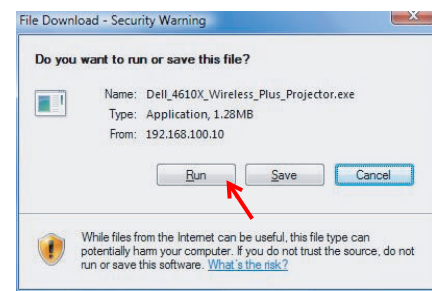

*M* **NOTA:** A seguinte mensagem de alerta poderá aparecer, selecione Run (Executar) e Allow (Permitir) respectivamente.

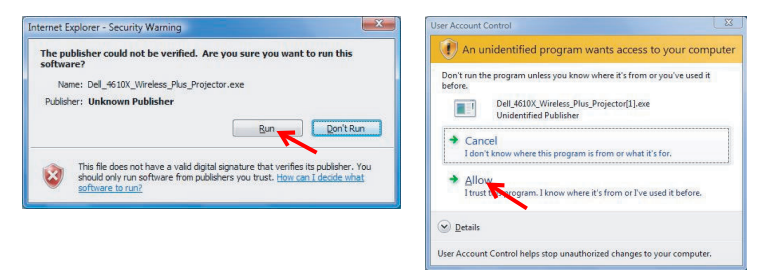

10 O software de instalação será iniciado. Siga as instruções na tela para completar a configuração.

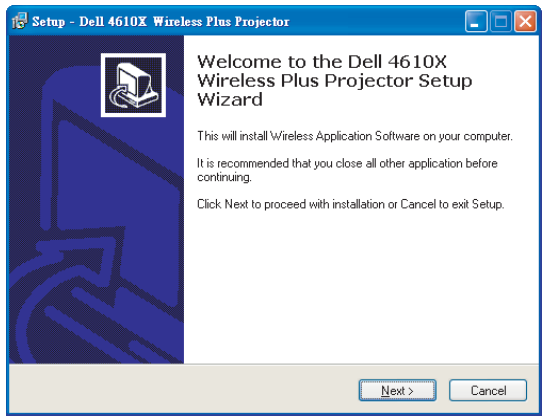

#### **Software do Aplicativo Sem Fio 4610X WIRELESS PLUS**

Uma vez que a instalação estiver completa, o software de Aplicativo Sem Fio 4610X WIRELESS PLUS será iniciado e procurará o projetor automaticamente. A tela abaixo aparecerá.

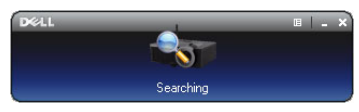

#### **Login (Registro)**

Para se comunicar com seu projetor, insira o Login Code (Código de Registro) fornecido no Passo 4 de "[Instalação de Rede Sem Fio](#page-50-0), então clique em **OK**.

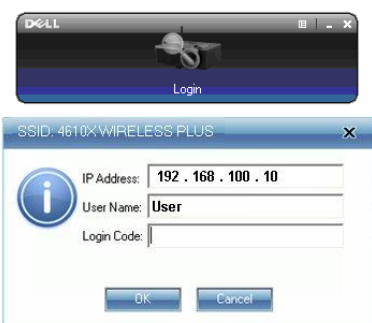

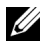

**NOTA:** Se o IP Address (Endereço IP)não for detectado, insira o IP Address (Endereço IP)no canto inferior esquerdo da tela.

#### **Entendimento dos Botões**

Depois de um registro bem sucedido, a seguinte tela aparecerá.

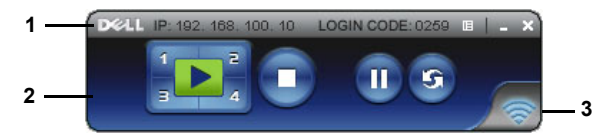

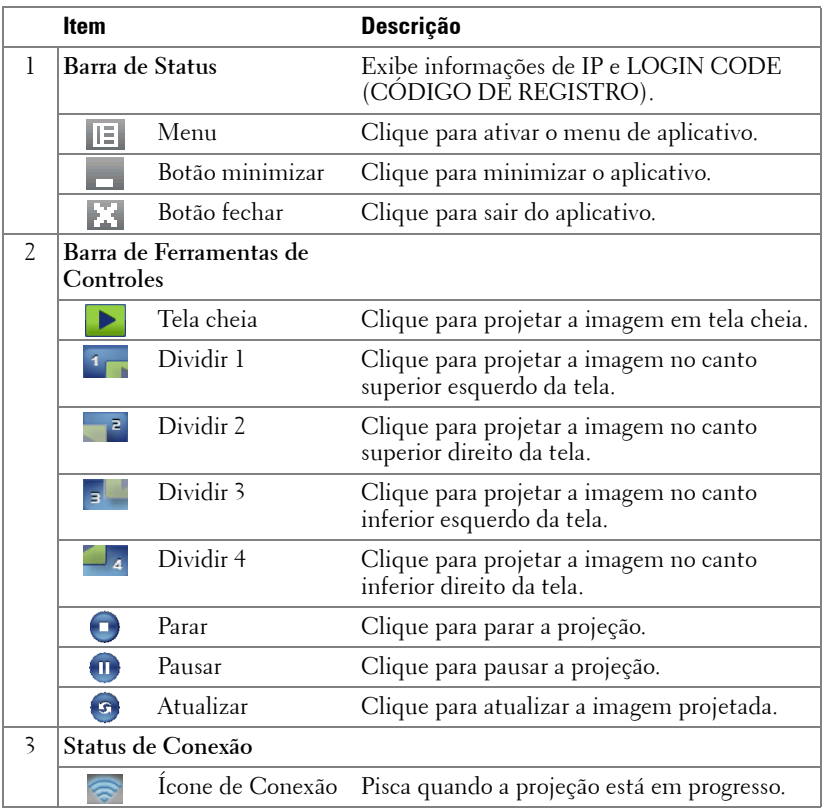

#### **Projeção de Apresentação**

• Para projetar a apresentação, clique em qualquer dos botões de projeção  $\sqrt{1-\frac{1}{6}}$ 

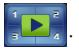

- Para pausar a apresentação, clique em . O ícone fica verde.
- Para continuar a apresentação, clique em novamente.
- Para parar a apresentação, clique em  $\bigodot$ .

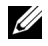

**NOTA:** As sequintes informações são apenas para o modo de apresentação de dados sem fio. A exibição de imagem pode ficar mais lenta ou não ser exibida facilmente ao exibir um clipe de vídeo ou animação, consulte a tabela de taxa de quadro abaixo para referência.

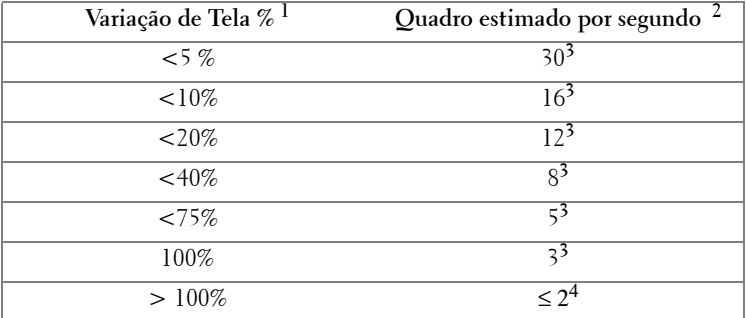

#### **Taxa de Quadro para Apresentação Sem Fio**

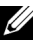

#### **NOTA:**

- **1** O percentual de variação de tela é baseado em 1024 x 768. Por exemplo, ao exibir um clipe de vídeo de 320 x 240 em área de trabalho de 1024 x 768, a variação de tela é de 9,8%.
- **2** A taxa de quadro real pode ser diferente dependendo de alguns fatores, tais como ambiente de rede, conteúdo de imagem, condições de sinal, locais e desempenho de CPU.
- **3** Sob ambiente WLAN limpo usando conexão de 802.11g e sem estiramento de tela.
- **4** Comprimido para 1024 x 768 e sob 802.11g.

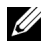

**NOTA:** Seu computador não entrará em S1 (modo de espera) / S3 (modo dormir) / S4 (modo hibernar) ao executar uma apresentação sem fio.

#### **Uso do Menu**

Clique em  $\mathbb{E}$  para exibir o menu.

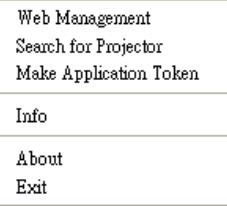

**WEB MANAGEMENT (GERENCIAMENTO WEB) —**Clique para abrir a página de Gerenciamento Web. Consulte ["Gerenciamento do Projetor Através de](#page-58-0)  [Gerenciamento Web" na página 59.](#page-58-0)

**SEARCH FOR PROJECTOR (PROCURAR PROJETOR)—**Clique para procurar e conectarse a um projetor sem fio..

**MAKE APPLICATION TOKEN (FAZER INDICAÇÃO DE APLICATIVO)—**Clique para fazer indicação de aplicativo. Consulte ["Fazer Indicação de Aplicativo" na página 78](#page-77-0).

**INFO—**Clique para exibir informações do sistema.

**ABOUT (SOBRE)—**Clique para exibir a versão do aplicativo.

**EXIT (SAIR) —**Clique para fechar o aplicativo.

# <span id="page-58-0"></span>**Gerenciamento do Projetor Através de Gerenciamento Web**

#### **Configuração das Opções de Rede**

Se o projetor está conectado a uma rede, você pode acessar o projetor usando um navegador de internet. Para configurar as opções de rede, consulte ["WIRELESS](#page-42-0)  [AND NETWORK \(SEM FIO E REDE\)" na página 43](#page-42-0).

#### **Acesso de Gerenciamento Web**

Use Internet Explorer 5.0 e superior ou Netscape Navigator 7.0 e superior e insira o endereço IP. Você pode acessar o Gerenciamento Web e gerenciar o projetor de uma localização remota.

# 4610X Download **Conference Control Admi** Crestron Copyright @ 2010 Dell Inc. All rights reserved.

#### **Página Inicial**

- Acesse a Página Inicial do Gerenciamento Web inserindo o endereço IP do projetor no navegador de internet. Consulte ["WIRELESS AND](#page-42-0)  [NETWORK \(SEM FIO E REDE\)" na página 43.](#page-42-0)
- Selecione o idioma para o gerenciamento web a partir da lista.
- Clique em qualquer item do menu na guia esquerda para acessar a página.

#### **Download do Software de Aplicativo Sem Fio**

Consulte também ["Instalação de Rede Sem Fio" na página 51](#page-50-0).

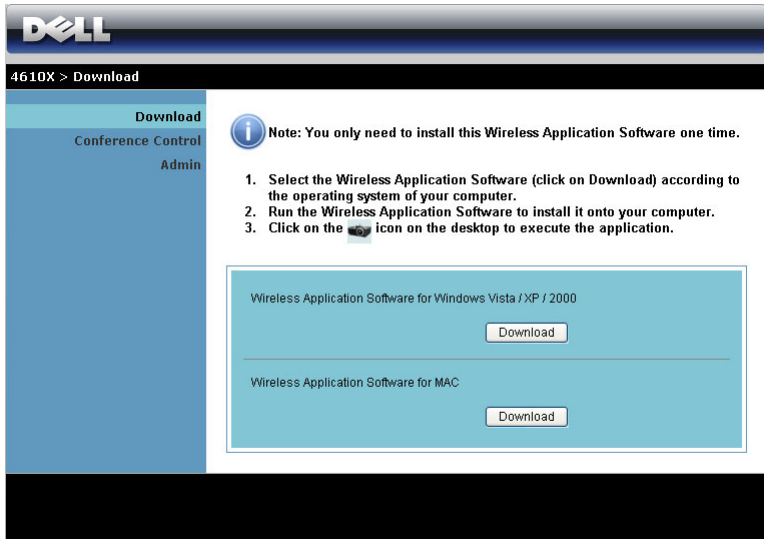

Clique no botão **Download** do sistema operacional correspondente de seu computador.

#### **Conference Control (Controle de Conferência)**

Isto permite que você sedie apresentações de conferência a partir de fontes diferentes sem utilizar cabos de projetor e permite que você controle como cada apresentação aparecerá na tela.

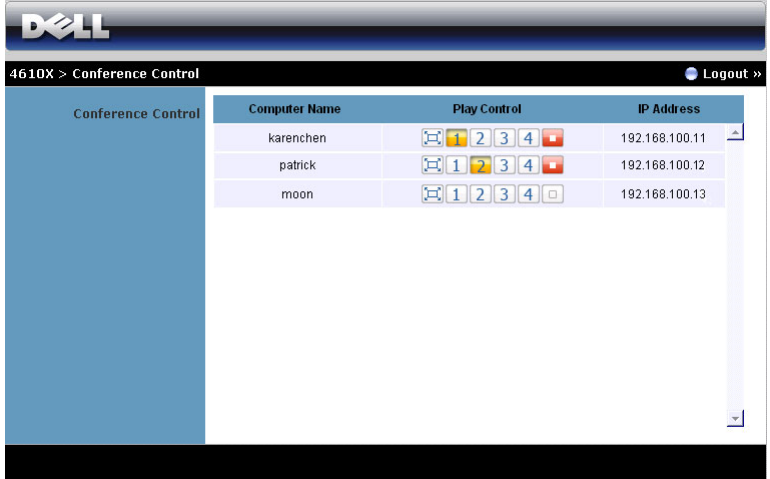

**Computer Name (Nome do Computador):** Lista os computadores logados para controle de conferência.

**Play Control (Controle de Exibição)**: Clique nestes botões para controlar como a projeção de cada computador aparecerá na tela.

- $|\mathbf{H}|$  Full screen projection (Projeção de tela cheia) A apresentação do computador ocupará a tela toda.
- **1** Split 1 (Dividir 1) A apresentação do computador aparecerá no canto esquerdo superior da tela.
- $\boxed{2}$  Split 2 (Dividir 2) A apresentação do computador aparecerá no canto direito superior da tela.
- $\boxed{3}$  Split 3 (Dividir 3) A apresentação do computador aparecerá no canto esquerdo inferior da tela.
- $\boxed{4}$  Split 4 (Dividir 4) A apresentação do computador aparecerá no canto direito inferior da tela.
- $\Box$  Stop (Parar) A projeção do computador é parada.

**IP Address (Endereço IP)**: Exibe o Endereço IP de cada computador.

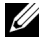

**NOTA:** Ao final da conferência, clique em Logout (Sair).

#### **Propriedades de Gerenciamento**

#### **Admin (Admin)**

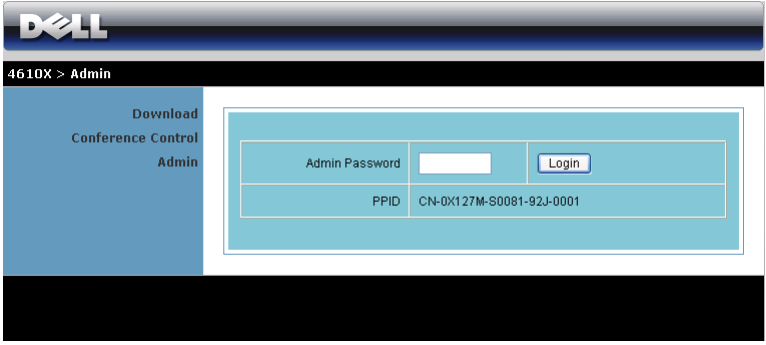

Uma senha de administrador é requerida para acessar a página Admin.

• **Admin Password (Senha de Admin)**: Insira a senha de administrador e então clique em **Login (Registrar)**. A senha padrão é "admin". Para alterar a senha, consulte ["Change Passwords \(Alterar Senhas\)" na página 67.](#page-66-0)

#### **System Status (Status do Sistema)**

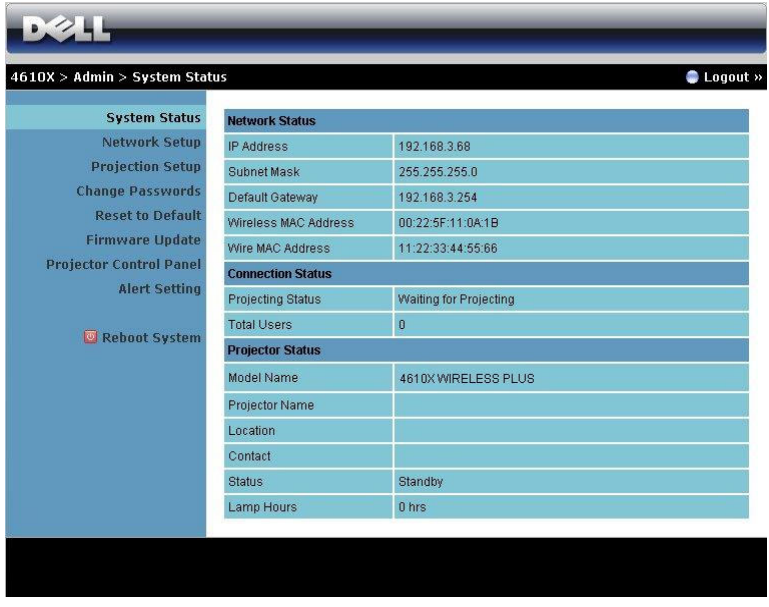

Exibe as informações de **Network Status (Status de Rede)**, **Connection Status (Status de Conexão)** e **Projector Status (Status do Projetor)**.

#### **Network Status (Status de Rede)**

Veja a seção OSD e[mpágina 43.](#page-42-0)

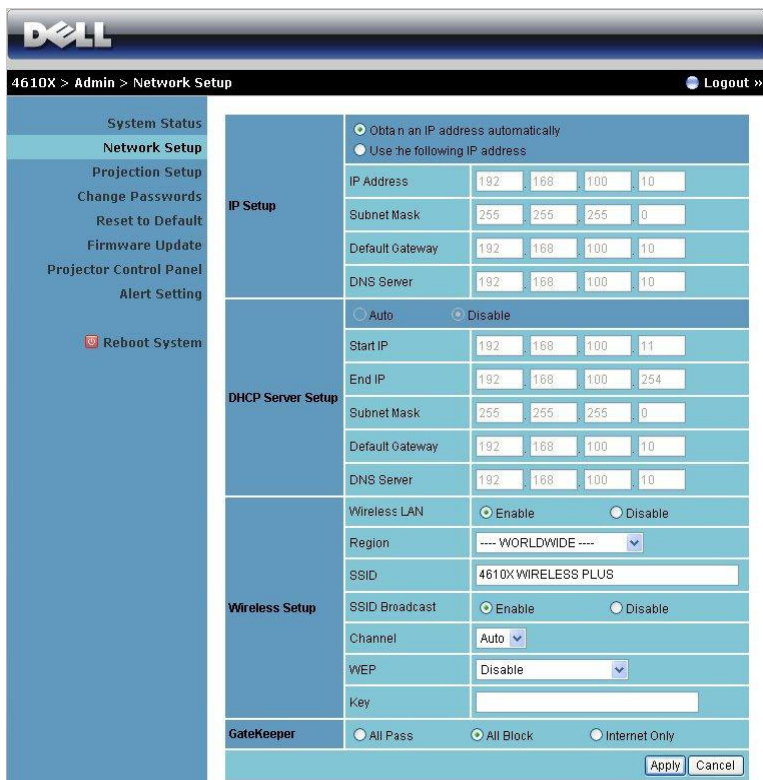

#### **IP Setup (Configuração IP)**

• Selecione **Obtain an IP address automatically to assign an IP address to the projector automatically (Obter um endereço IP automaticamente para determinar um endereço IP automaticamente ao projetor)** ou **Use the following IP address (Usar o seguinte endereço IP)** para determinar um endereço IP manualmente.

#### **DHCP Server Setup (Configuração de Servidor DHCP)**

• Selecione **Auto** para configurar automaticamente os endereços de **Start IP (IP Inicial)**, **End IP (IP Final)**, **Subnet Mask (Máscara de Sub-rede)**, **Default Gateway (Gateway Padrão)** e **DNS Server (Servidor DNS)** de ums ervidor DHCP, ou **Disable (Desabilitar)** para desabilitar esta função.

**Wireless Setup (Configuração Sem Fio)**

• Selecione **Enable (Habilitar)** para configurar **Region (Região)**, **SSID**, **SSID Broadcast (Transmissão SSID)**, **Channel (Canal)**, **WEP** e **Key (Chave)**. Selecione **Disable (Desabilitar)** para desabilitar a configuração sem fio.

**SSID:** Até uma extensão máxima de 32 caracteres.

**WEP:** Você pode Desabilitar chave WEP ou selecionar uma de 64-bit ou 128-bit em série ASCII ou HEX.

**Key (Chave):** Se WEP estiver habilitado, você deve fixar valor de chave de acordo com o modo WEP que você selecionou.

**GateKeeper**

• Existem 3 opções:

**All Pass (Todos Liberados):** Permite que os usuários acessem a rede de escritório através de projetor sem fio.

**All Block (Todos Bloqueados):** Bloqueia que os usuários acessem a rede de escritório através de projetor sem fio.

**Internet Only (Apenas Internet):** Bloqueia que os usuários acessem rede de escritório, porém ainda preserva capacidade de conexão de Internet.

Clique no botão **Apply (Aplicar)** para salvar e aplicar as alterações. O projetor deve ser reiniciado para que as alterações tomem efeito.

#### **Projection Setup (Configuração de Projeção)**

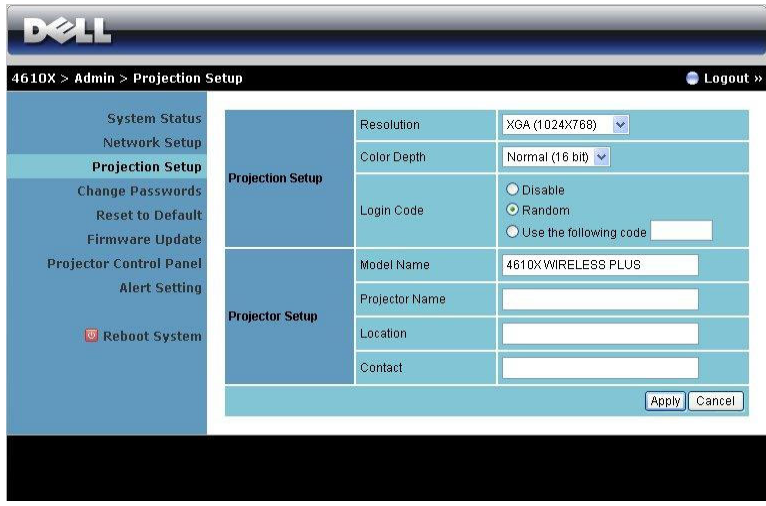

**Projection Setup (Configuração de Projeção)**

- • **Resolution (Resolução)**: Permite que você selecione a resolução. As opções são: XGA (1024 x 768) e WXGA (1280 x 768).
- **Color Depth (Fundo de Cor)**: Permite que você selecione o fundo de cor para apresentações mais vívidas. As opções são: Normal (16 bit) e Alto (32 bit).
- **Login Code (Código de Registro)**: Selecione como você deseja que o código de registro seja gerado pelo projetor. Existem 3 opções:
	- **Disable (Desabilitar)**: O código de registro não será requerido ao se registrar ao sistema.
	- **Random (Aleatório)**: O padrão é **Random (Aleatório)**. O código de registro será gerado aleatoriamente.
	- **Use o seguinte código** : Insira um código de 4 dígitos. Este código será utilizado para registro no sistema.

**Projector Setup (Configuração do Projetor)**

• Fixe as informações de **Model Name (Nome de Modelo)**, **Projector Name (Nome do Projetor)**, **Location (Localização)** e **Contact (Contato)** (mais de 21 caracteres para cada campo).

Clique no botão **Apply (Aplicar)** para salvar e aplicar as alterações. O projetor deve ser reiniciado para que as alterações tomem efeito.

#### <span id="page-66-0"></span>**Change Passwords (Alterar Senhas)**

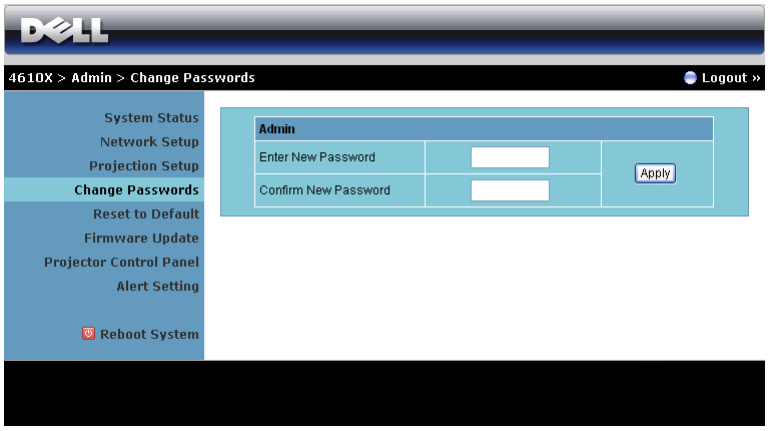

Esta página permite que você alterer a senha de administrador.

- **Enter New Password (Inserir Nova Senha)**: Insira a nova senha.
- **Confirm Password (Confirmar Senha)**: Insira a senha novamente e clique em **Apply (Aplicar)**.

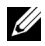

*MOTA:* Contate a Dell se você esquecer sua senha de administrador.

#### **Reset to Default (Voltar ao Padrão)**

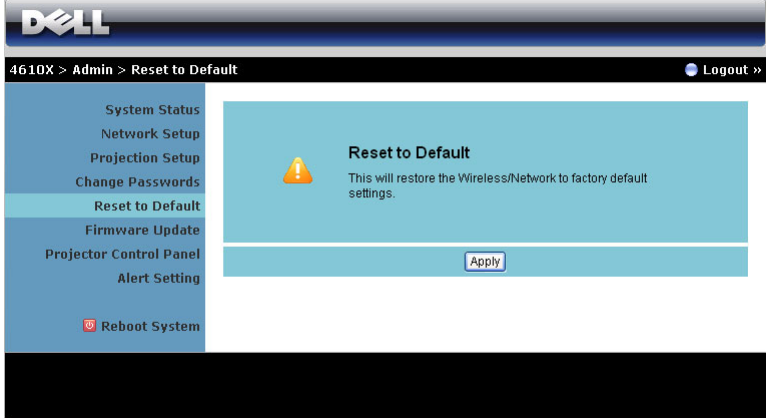

Clique no botão **Apply (Aplicar)** para reiniciar toda a configuração sem fio/rede para suas configurações de padrão de fábrica.

#### **Firmware Update (Atualização de Firmware)**

Use a página de Atualização de Firmware para atualizar o firmware de seu projetor.

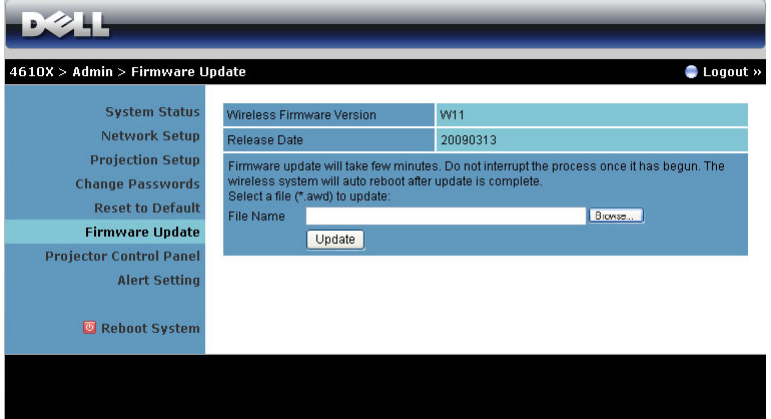

Para iniciar a atualização de firmware, realize os seguintes passos:

- 1 Pressione **Browse (Navegar)**para selecionar o arquivo para atualização.
- 2 Clique no botão **Update (Atualizar)** para iniciar. Aguarde enquanto o sistema atualizar o firmware em seu dispositivo.

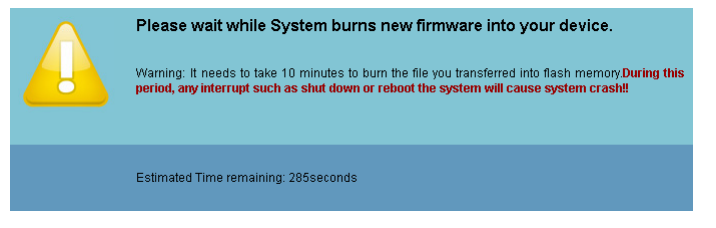

**PRECAUÇÃO: Não interrompa o processo de atualização, isto pode fazer com que o sistema entre em colapso!**

3 Clique em **OK** quando a atualização estiver completa.

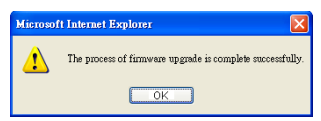

#### **Projector Control Panel (Painel de Controle do Projetor)**

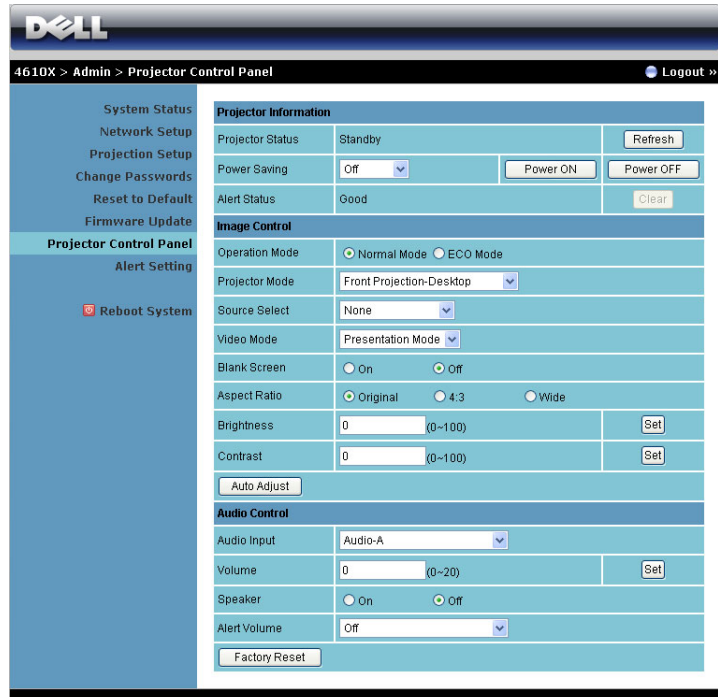

#### **Projector Information (Informações do Projetor)**

- **Projector Status (Status do Projetor)**: Existem 4 status: Lamp On (Lâmpada Ligada), Standby (Modo de Espera), Power Saving (Economia de Energia) e Cooling (Resfriamento). Clique no botão **Refresh (Atualizar)** para atualizar as configurações de status e controle.
- **Power Saving (Economia de Energia)**: A Economia de Energia pode ser fixada em Desligada, 30, 60, 90 ou 120 minutos. Para mais informações, consulte ["Power Setting \(Economia de Energia\)" na página 46](#page-45-0).
- **Alert Status (Status de Alerta)**: Existem 5 status de alerta: Lamp fail (Falha de lâmpada), Lamp hours running out (Horas de lâmpada terminando), Projector over-heating (Projetor superaquecido), Fan error (Erro de ventilação) e Lamp over-heating (Lâmpada superaquecida). Seu projetor pode travar no modo de projeção se qualquer dos alertas estiver ativado. Para sair do modo de proteção, clique no botão **Clear (Limpar)** para limpar o Status de Alerta antes que você possa Ligar seu projetor.

#### **Image Control (Controle de Imagem)**

- Operation Mode (Modo de Operação): Permite que você selecione o modo de operação. As duas opções são: Normal Mode (Modo Normal) e ECO Mode (Modo Econômico).
- **Projector Mode (Modo do Projetor)**: Permite selecionar o modo do projetor, dependendo de como este está montado. Existem 4 modos de projeção: Front Projection-Desktop (Projeção Frontal – Mesa), Front Projection-Ceiling Mount (Projeção Frontal no Teto), Rear Projection-Desktop (Retroprojeção – Mesa) e Rear Projection-Ceiling Mount (Retroprojeção no Teto).
- **Source Select (Seleção de Fonte)**: O menu Seleção de Fonte permite selecionar a fonte de entrada do seu projetor. Você pode selecionar VGA-A, VGA-B, S-Vídeo, Composite Video (Vídeo Composto), HDMI e Wireless/Network (Sem Fio/Rede).
- **Video Mode (Modo de Vídeo)**: Selecione um modo para otimizar a exibição de imagem de acordo com a maneira como o projetor está sendo usado:
	- **Presentation (Apresentação):** Melhor para apresentação de slides.
	- **Bright (Brilho):** Máximo brilho e contraste.
	- **Movie (Filme):** Para visualização de filme & fotografia.
	- **sRGB:** Fornece uma apresentação de cores mais precisa.
	- **Custom (Personalizada):** Configurações preferidas de usuário.
- **Blank Screen (Tela Vazia)**: Você pode selecionar On (Ligado) ou Off (Desligado).
- **Aspect Ratio (Proporção)**: Permite selecionar a proporção para ajustar a exibição da imagem.
- **Brightness (Brilho)**: Selecione valor para ajustar o brilho da imagem.
- **Contrast (Contraste)**: Selecione valor para ajustar o contraste da exibição.

Clique no botão **Auto Adjust (Auto Ajuste)** para ajustar as configurações automaticamente.

**Audio Control (Controle de Áudio)**

- **Audio Input (Entrada de Áudio)**: Selecione a fonte de entrada. As opções são: Audio-A, Audio-B, Audio-C e HDMI.
- **Volume**: Selecione o valor (0~20) para volume de áudio.
- **Speaker (Auto-falante)**: Selecione On (Ligado) para habilitar a função de áudio ou selecione Off (Desligado) para desabilitar a função de áudio.
- **Alert Volume (Volume de Alerta)**: Fixa o volume de alerta de zumbido (Desligado, Baixo, Médio ou Alto) para ligar/desgilgar energia, alerta e chaves de comando.

Clique no botão **Factory Reset (Reiniciar de Fábrica)** para restaurar às configurações padrão de fábrica.

#### **Alert Setting (Configuração de Alerta)**

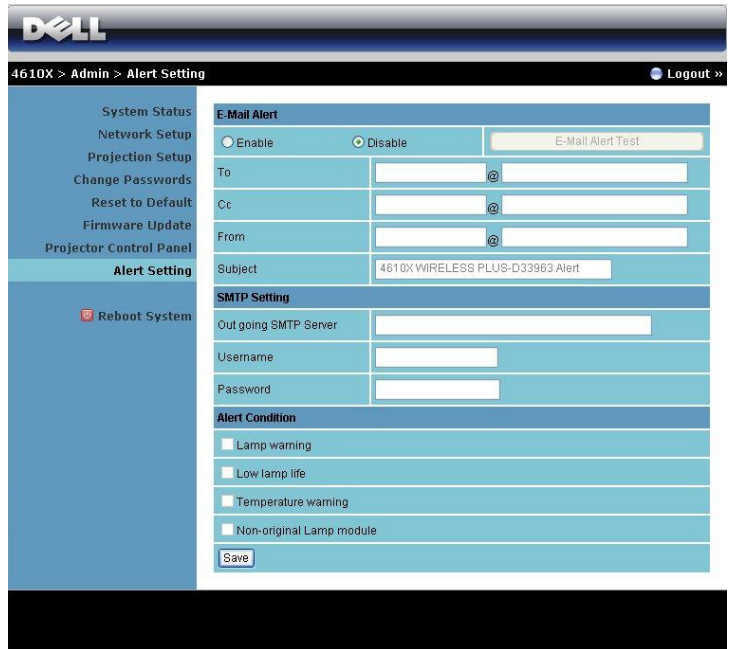

#### **E-mail Alert (Alerta de E-mail)**

- E-mail Alert (Alerta de E-mail): Você pode fixar se é notificado por e-mail (Habilitado) ou não (Desabilitado).
- To/CC/From (Para/CC/De)**:** Você pode inserir o endereço de e-mail do remetente (From (De)) e receptor (To/Cc (Para/Cc)) para receber notificação quando uma anormalidade ou alerta ocorrer.
- Subject (Assunto): Você pode inserir a linha de assunto do email.

Clique no botão **E-mail Alert Test (Testar Alerta de E-mail)** para testar as configurações de alerta de e-mail.

#### **SMTP Setting (Configuração SMTP)**

• **Out going SMTP server (Servidor SMTP de saída)**, **User name (Nome de usuário)** e **Password (Senha)** devem ser fornecidos por seu administrador de rede ou MIS.

#### **Alert Condition (Condição de Alerta)**

• Você pode selecionar as anormalidades e alertas a serem notificadas por email. Quando qualquer das condições de alerta ocorrer, um e-mail será enviado aos receptores ((To/Cc (Para/Cc)).

Clique no botão **Save (Salvar)** para salvar as configurações.
#### **Reboot System (Reiniciar Sistema)**

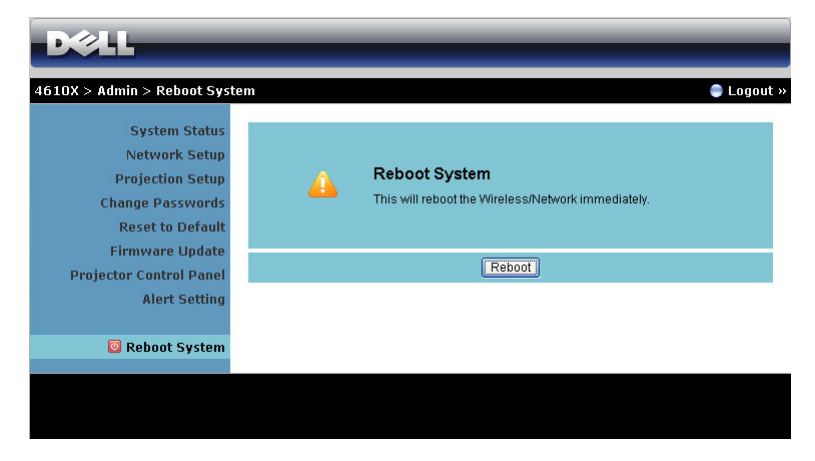

Clique no botão **Reboot (Reiniciar)** para reiniciar o sistema.

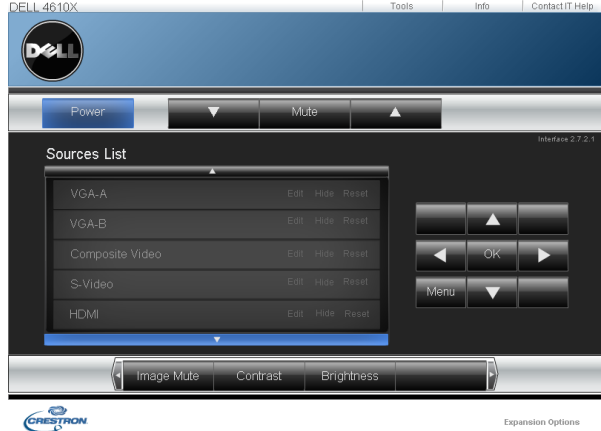

### **Crestron**

Para a função Crestron.

#### **DICAS:**

Gostaria de acessar remotamente o projetor via Internet. Qual é a melhor configuração do navegador? Para ter uma configuração melhor do navegador, favor siga os passos abaixo:

- **1** Abra a guia **Painel de Controle Opções**   $\text{de Internet} \rightarrow \text{Geral} \rightarrow \text{Arquivos}$ Temporários de Internet → Configurações → Selecione **Todas as visitas às páginas**.
- **2** Alguns firewall ou antivírus podem bloquear a aplicação HTTP, se possível desligue o firewall ou antivírus.

Gostaria de acessar remotamente o projetor via Internet. Qual número de porta de soquete devo abrir para isto no firewall?

As seguintes são as portas de soquete TCP/IP que o projetor utiliza.

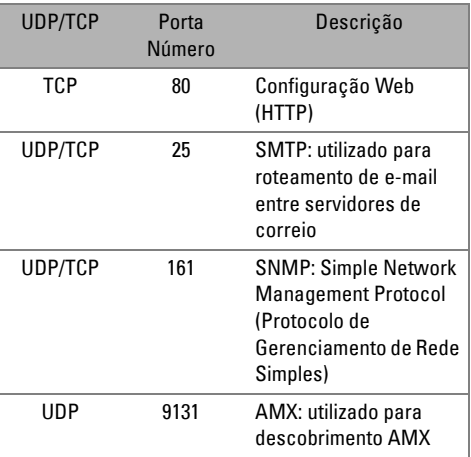

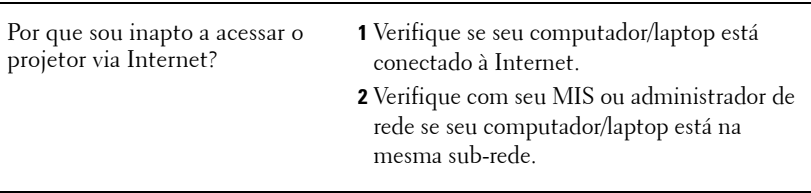

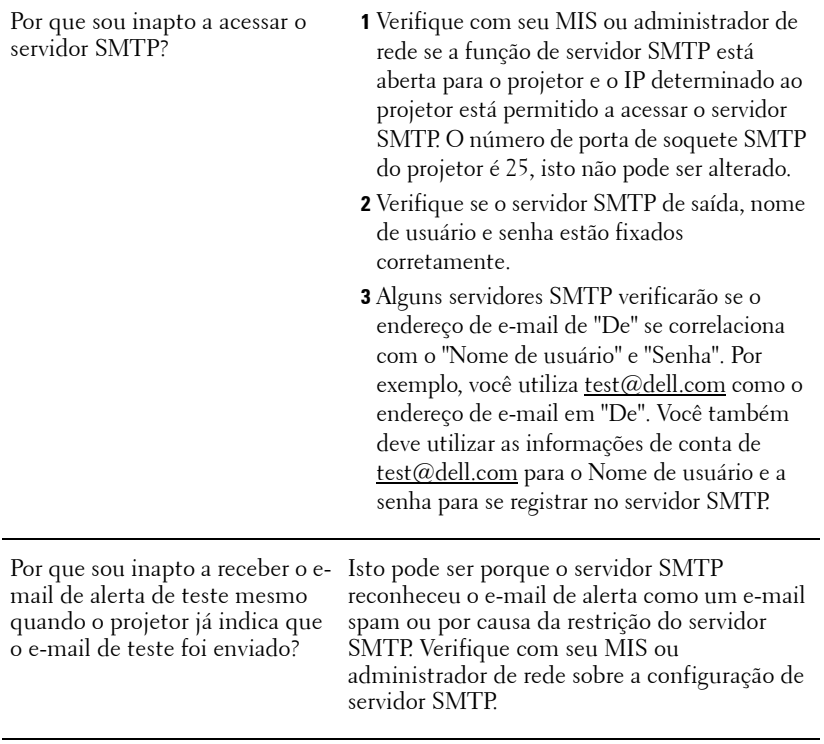

### **Configuração de Firewall e Perguntas Frequentes**

P: Por que não posso acessar a Página de Gerenciamento Web?

R: A configuração de firewall de seu computador pode prevebir que você acesse a Página de Gerenciamento Web. Favor veja os seguintes ajustes de configuração.

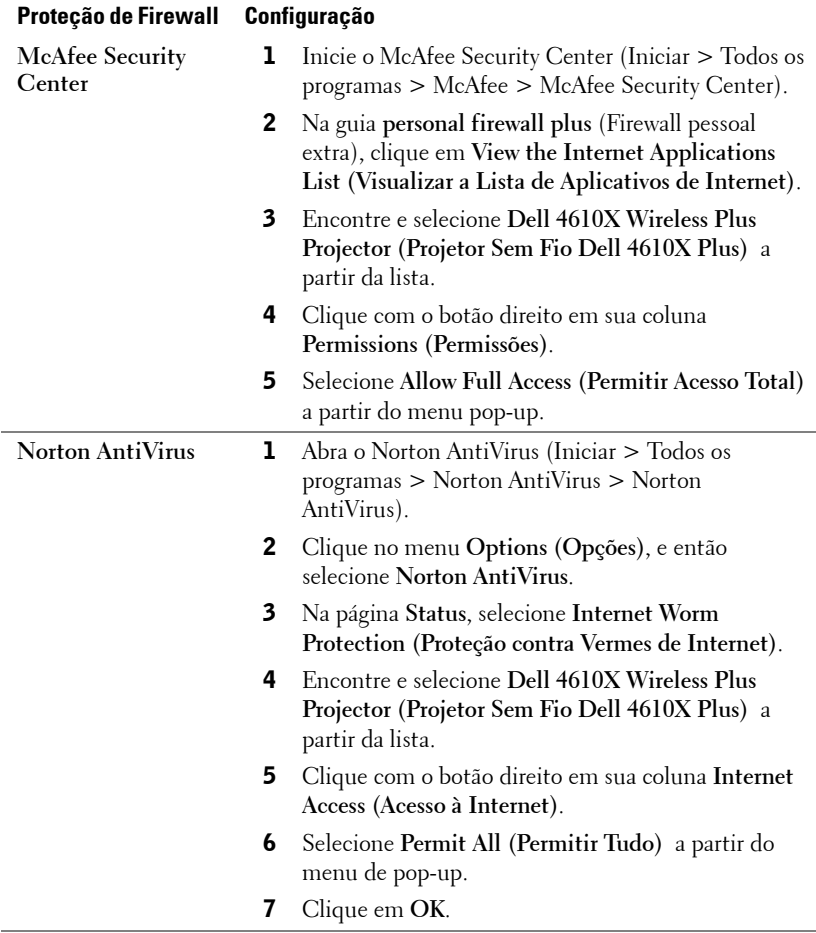

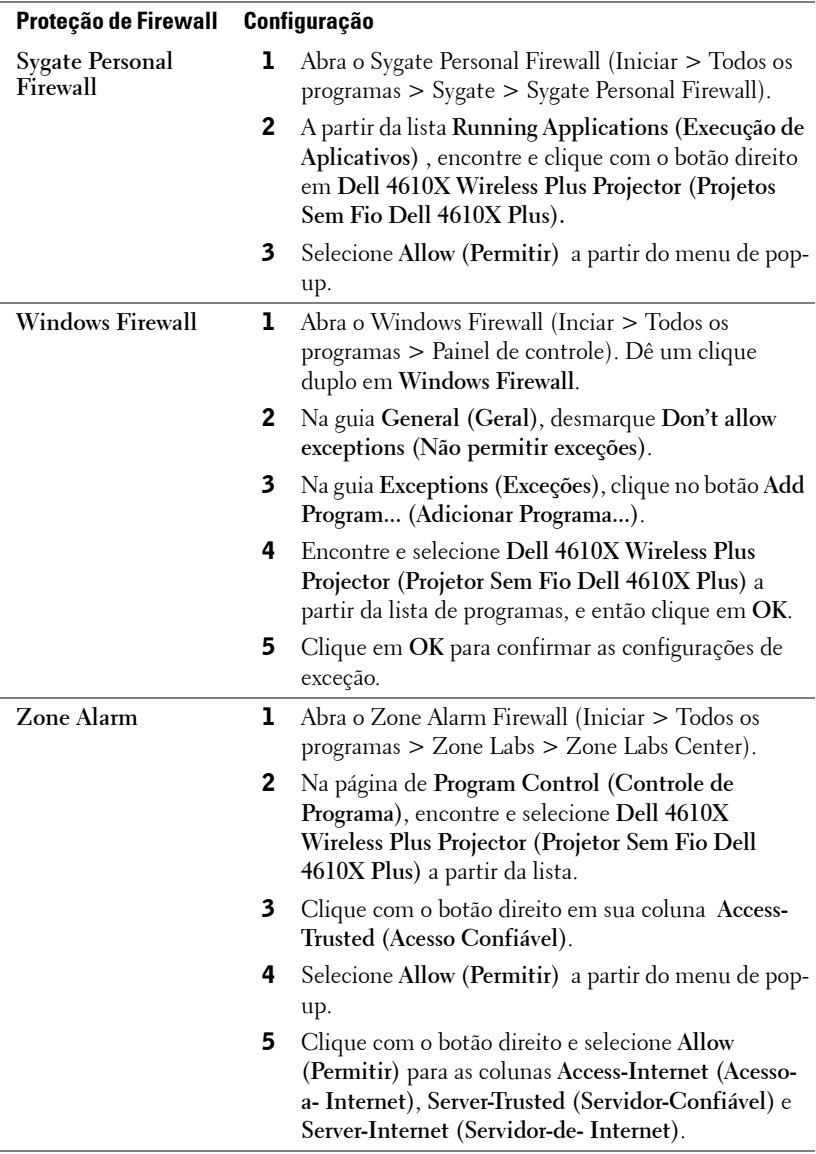

# **Fazer Indicação de Aplicativo**

A Application Token (Indicação de Aplicativo) deixa você realizar "Plug and Show" usando um indicador USB.

- 1 A partir do software do aplicativo, clique em  $\|\equiv\|$  > Make Application Token **(Fazer Indicação de Aplicativo)**.
- 2 A seguinte rela aparecerá. Clique em **Next (Próximo)**.

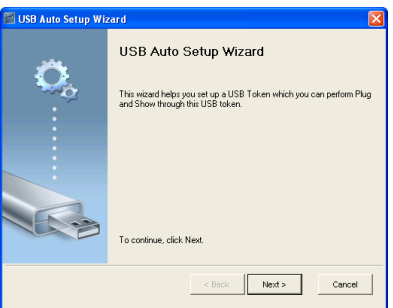

3 Plugue em drive flash em qualquer das portas USB em seu computador. Selecione o drive a partir da lista, e então clique em **Next (Próximo)**.

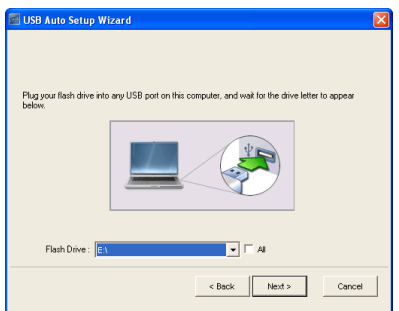

4 Clique em **Finish (Finalizar)** para fechar o assistente.

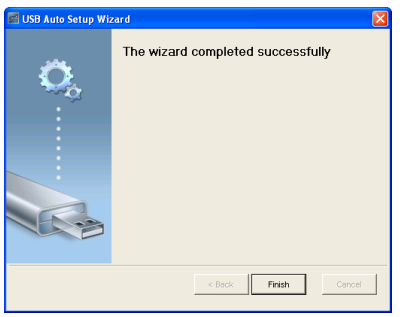

# <span id="page-78-0"></span>**4**

# **Solução de problemas do projetor**

Se ocorrerem problemas com o projetor, consulte as dicas para solução de problemas abaixo. Se o problema persistir , entre em contato com a Dell™ (Consulte como entrar em contato com a Dell™ em [página 92\)](#page-91-0).

Nenhuma imagem aparece na tela

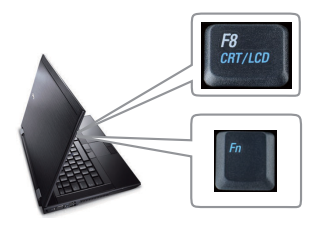

### **Problema Possível solução**

- <span id="page-78-1"></span>• Verifique se a tampa da lente foi removida e se o projetor está ligado.
- Garanta que a SELEÇÃO DE ENTRADA esteja fixo corretamente no menu OSD.
- Verifique se a porta gráfica externa está habilitada. Se você está usando um computador portátil Dell™, pressione  $\boxed{\hbar}$   $\boxed{\hbar}$   $\boxed{\hbar}$   $\boxed{\hbar}$  (Fn+F8). No caso de outros computadores, consulte a respectiva documentação. O sinal de saída do computador não está de acordo com os padrões industriais. Se isto ocorrer, atualize o driver de vídeo do computador. Para computador Dell, **consulte support.dell.com**.
- Verifique se todos os cabos estão bem conectados. Consulte ["Como conectar o](#page-8-0)  [projetor" na página 9](#page-8-0).
- Verifique se os pinos dos conectores não estão tortos nem quebrados.
- Verifique se a lâmpada está instalada corretamente (consulte ["Troca da lâmpada"](#page-84-0)  [na página 85\)](#page-84-0).
- Use **Test Pattern (Padrão de teste)** no menu **Others (Outros)**. Verifique se as cores do padrão de teste estão corretas.

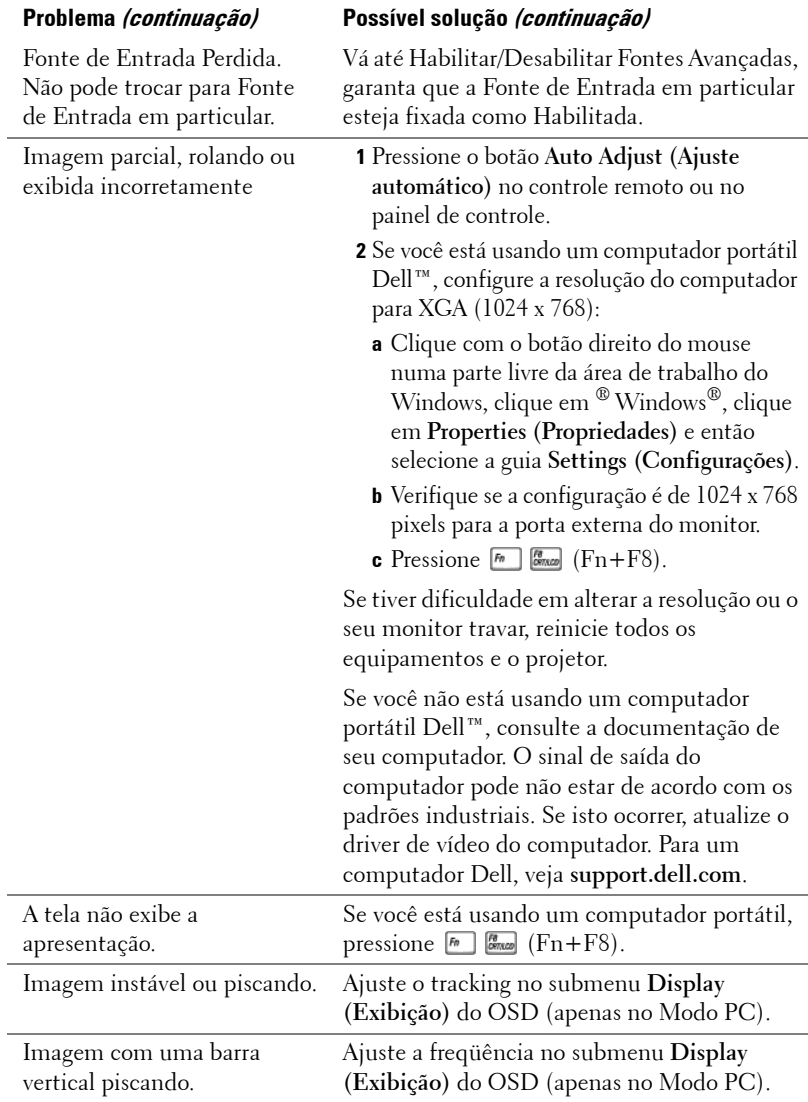

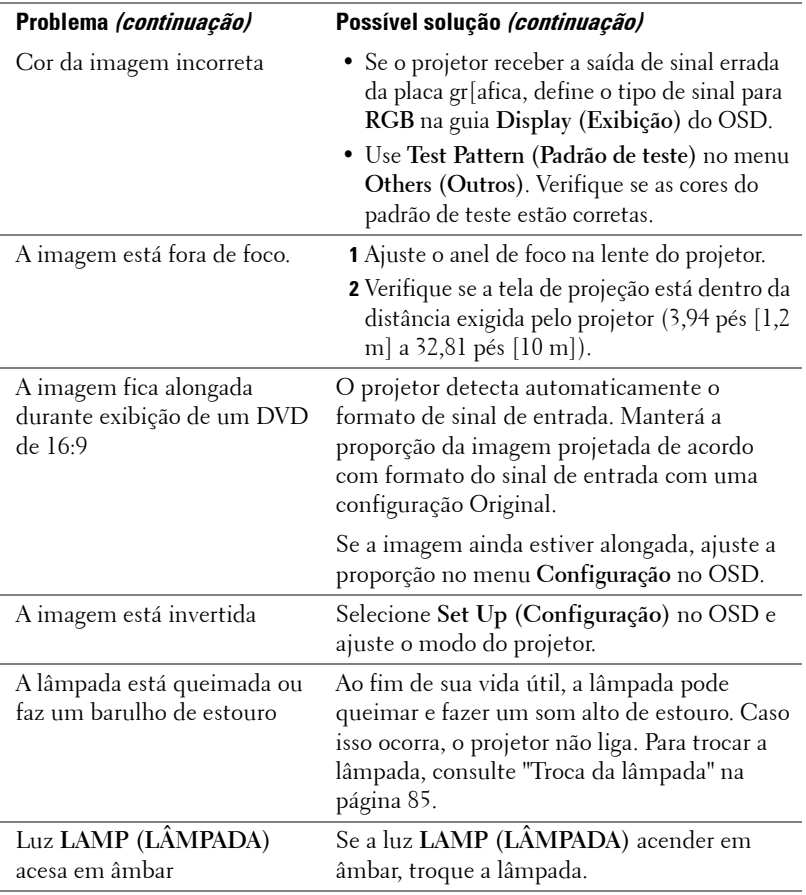

<span id="page-81-0"></span>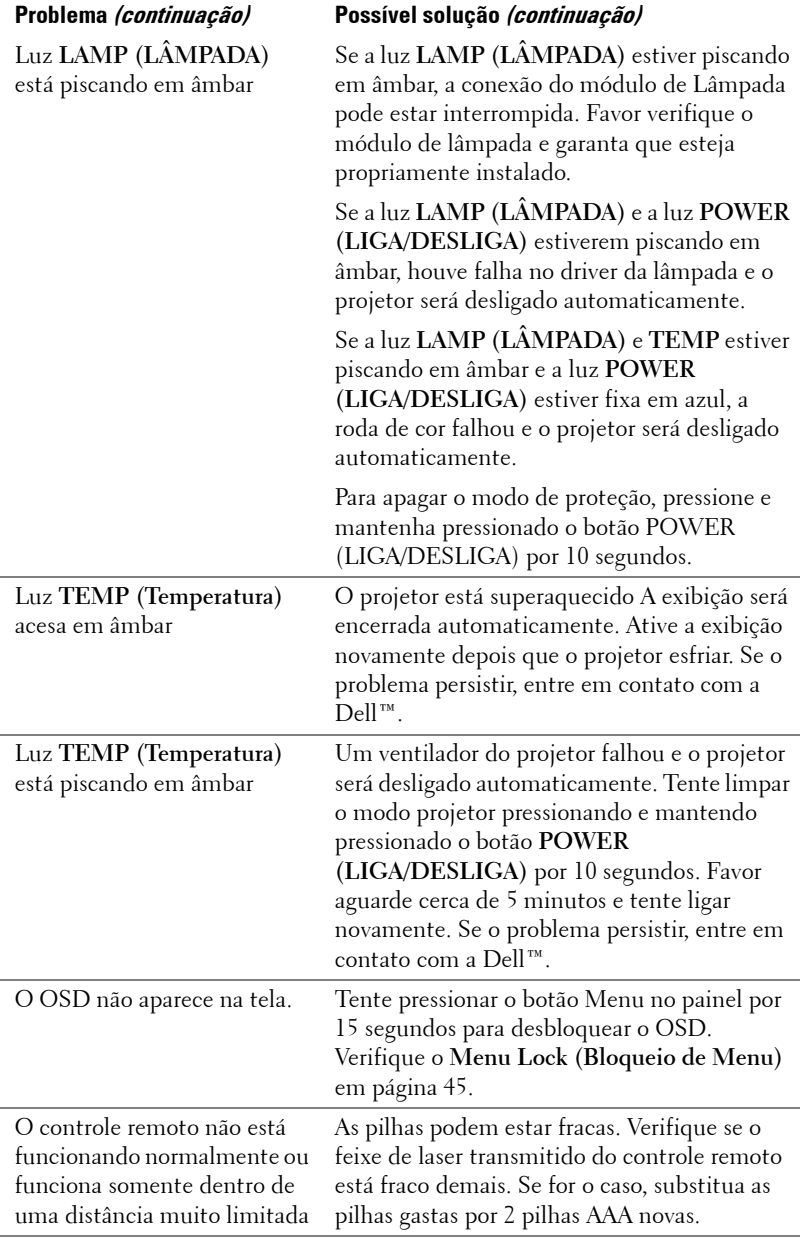

# **Sinal-guia**

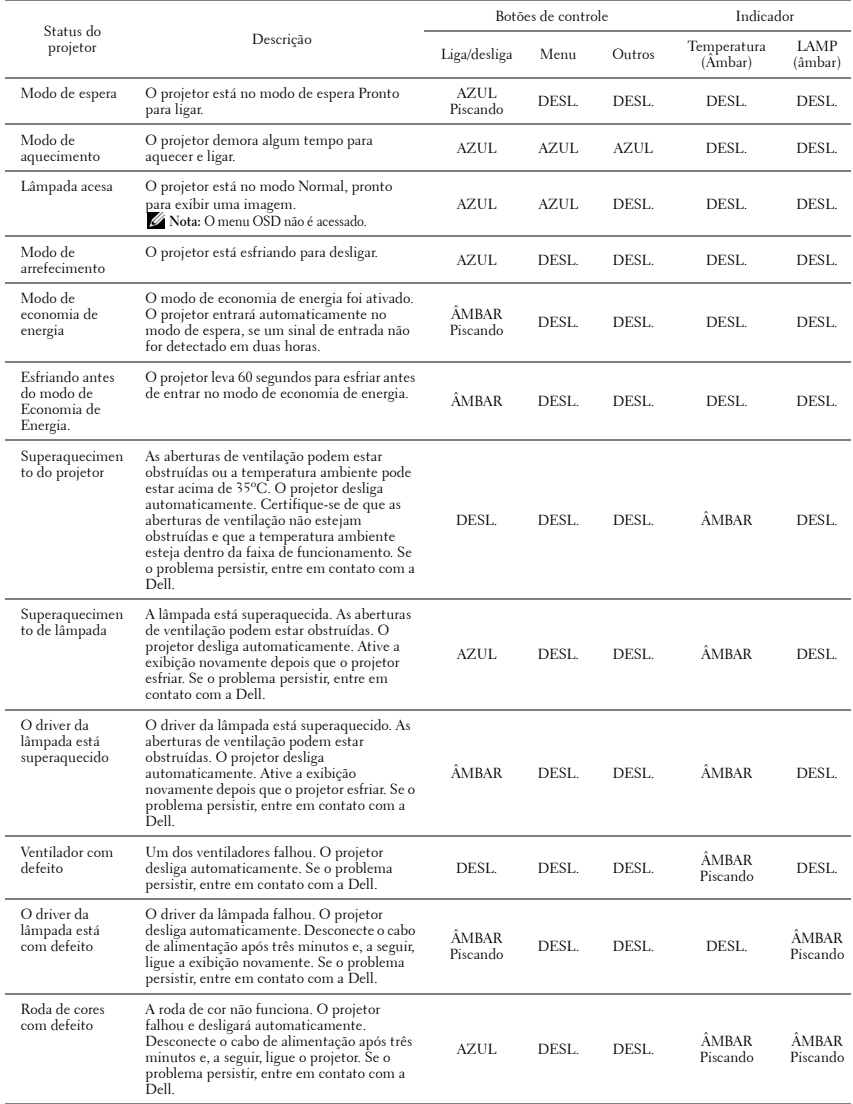

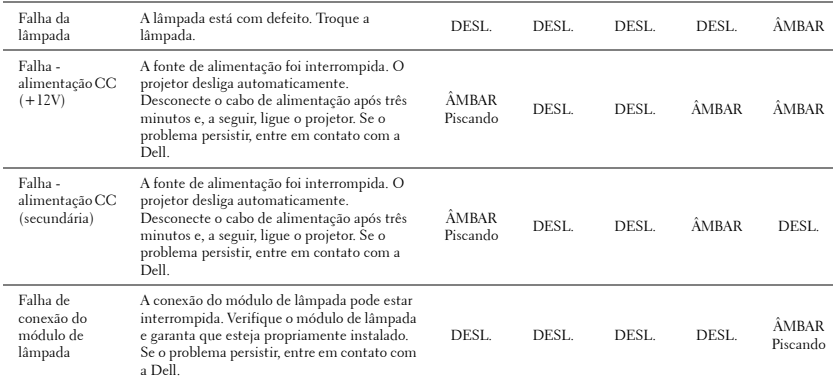

# <span id="page-84-2"></span><span id="page-84-0"></span>**Troca da lâmpada**

### **PRECAUÇÃO: Antes de iniciar qualquer procedimento desta seção, siga as Instruções de segurança descritas em [página 7.](#page-6-0)**

Troque a lâmpada quando aparecer a mensagem na tela "**Lamp is approaching the end of uts useful life in the operation. Replacement suggested! www.dell.com/lamps (A lâmpada está próxima do fim de sua vida útil na operação. Substituição sugerida! www.dell.com/lamps)"** aparecerá na tela. Se o problema persistir depois de substituir a lâmpada, entre em contato com a Dell™. Para mais informações, consulte Entre em contato com a Dell™ [na](#page-91-0)  [página 92](#page-91-0).

**PRECAUÇÃO: Use uma lâmpada original para garantir condições de funcionamento seguras e otimizadas de seu projetor.**

<span id="page-84-1"></span>**PRECAUÇÃO: A lâmpada fica muito quente durante o uso. Não tente trocar a lâmpada até o projetor esfriar por pelo menos 30 minutos.**

**PRECAUÇÃO: Nunca toque na lâmpada ou no seu vidro. As lâmpadas de projetor são muito frágeis e podem quebrar se tocadas. Os cacos de vidro são afiados e podem causar ferimentos.**

**PRECAUÇÃO: Se a lâmpada quebrar, remova todos os cacos do projetor e elimine ou recicle de acordo com a lei estadual, local ou federal. Para mais informações, consulte www.dell.com/hg.**

- **1** Desligue o projetor e desconecte o cabo de alimentação.
- **2** Deixe o projetor esfriar por pelo menos 30 minutos.
- **3** Solte os dois parafusos que fixam a tampa da lâmpada e remova-a.
- **4** Solte os dois parafusos que fixam a lâmpada.
- **5** Puxe a lâmpada para cima pela alça metálica.
- *M* NOTA: A Dell™ pode exigir que as lâmpadas trocadas que ainda estejam dentro da garantia sejam retornadas à Dell™. Caso contrário, entre em contato com a entidade local de coleta de lixo para saber onde fica o local de coleta de lâmpadas usadas mais próximo.
- **6** Troque pela lâmpada nova.

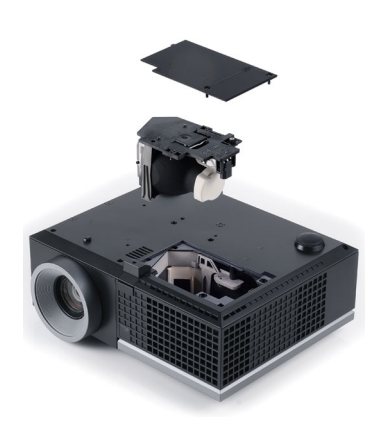

- **7** Aperte os dois parafusos que fixam a lâmpada.
- **8** Reinstale a tampa da lâmpada e aperte os dois parafusos.
- **9** Redefina o tempo de uso da lâmpada selecionando "Yes (Sim)" em **Lamp Reset (Redefinição da Lâmpada)** na guia **Lâmpada** do OSD. (Consulte o menu Lamp (Lâmpada) na [página 41\)](#page-40-0). Quando um novo módulo de lâmpada foi alterado, o projetor detectará e reiniciará automaticamente as horas da lâmpada.

**PRECAUÇÃO: Descarte de lâmpadas (apenas para os Estados Unidos) A(S) LÂMPADA(S) DENTRO DESTE PRODUTO CONTÉM(ÊM) MERCÚRIO E DEVE(M) SER RECICLADA(S) OU ELIMINADAS(S) DE ACORDO COM LEIS LOCAIS, ESTADUAIS OU FEDERAIS. PARA OBTER MAIS INFORMAÇÕES, VISITE WWW.DELL.COM/HG OU ENTRE EM CONTATO COM A ELECTRONIC INDUSTRIES ALLIANCE EM WWW.EIAE.ORG. PARA INFORMAÇÕES ESPECÍFICAS SOBRE A ELIMINAÇÃO DE LÂMPADAS, VISITE**  WWW LAMPRFCYCLE ORG.

# **5**

# **Especificações**

<span id="page-86-13"></span><span id="page-86-12"></span><span id="page-86-11"></span><span id="page-86-10"></span><span id="page-86-9"></span><span id="page-86-8"></span><span id="page-86-7"></span><span id="page-86-6"></span><span id="page-86-5"></span><span id="page-86-4"></span><span id="page-86-3"></span><span id="page-86-2"></span><span id="page-86-1"></span><span id="page-86-0"></span>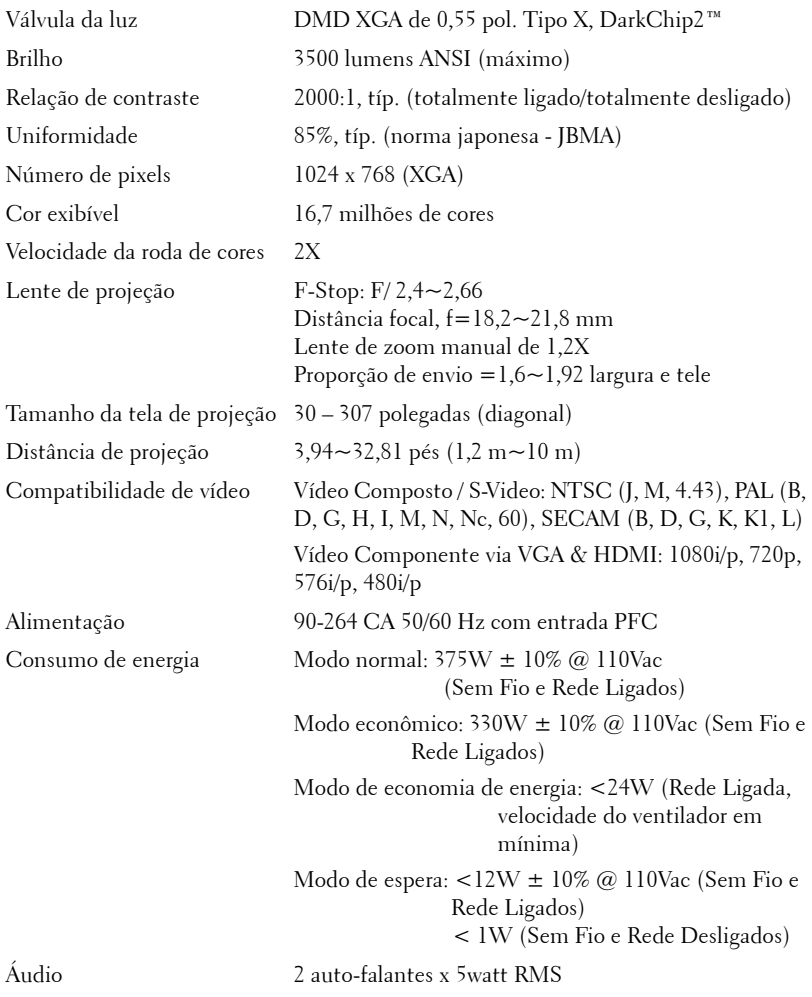

<span id="page-87-3"></span>Nível de ruído 35 dB(A) no modo Normal, 32 dB(A) no Modo econômico

<span id="page-87-4"></span>Peso  $6,55 \pm 0,05$  lbs  $(2,97 \pm 0,02 \text{ kg})$ 

<span id="page-87-2"></span>Dimensões (L x A x C) 11,26 x 4,33 x 9,76 polegadas (286 x 110 x 247,8 mm)

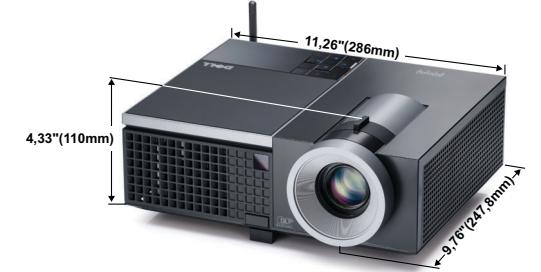

<span id="page-87-1"></span><span id="page-87-0"></span>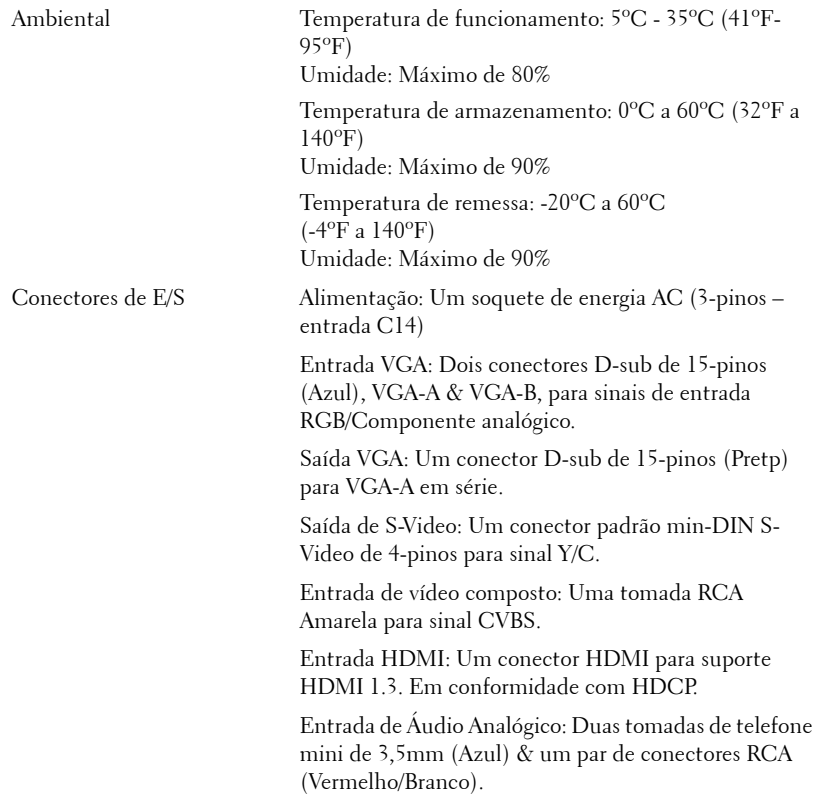

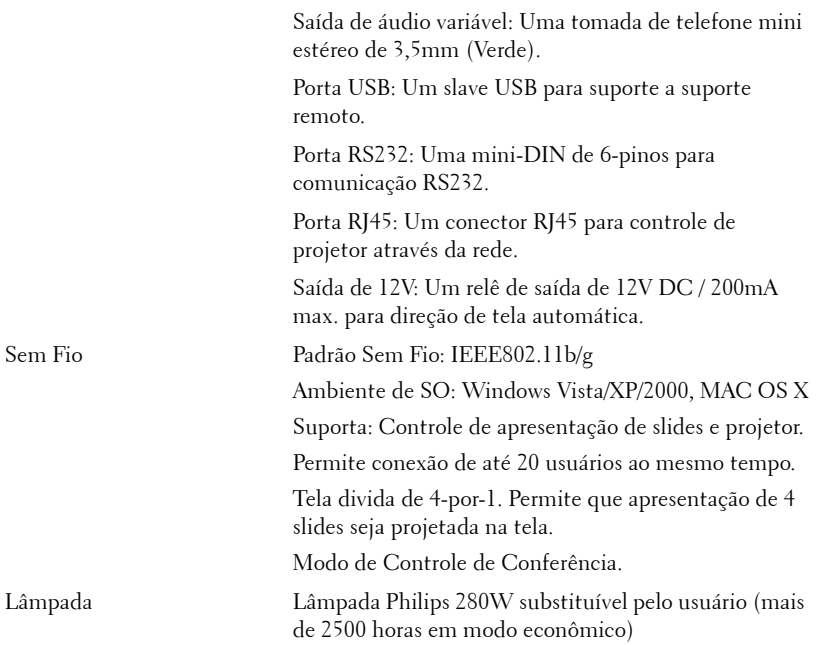

**NOTA:** A graduação de vida de lâmpada para qualquer projetor é uma medida de degradação de brilho apenas, e não é uma especificação para o momento que leva a lâmpada a falhar e parar a saída de luz. A vida de lâmpada é definida como o tempo que leva para mais de 50 por cento de uma população de amostragem de lâmpada ter redução de brilho em aproximadamente 50 por cento dos lúmens avaliados para a lâmpada especificada. A graduação de vida de lâmpada não é garantida em qualquer forma. A expectativa de vida operacional real de uma lâmpada de projetor irá variar de acordo com as condições operacionais e padrões de uso. O uso de um projetor em condições estressantes que podem incluir ambientes empoeirados, sob altas temperaturas, muitas horas por dia e desligamento de energia provavelmente resultará no encurtamento da expectativa de vida operacional da lâmpada ou possível falha da lâmpada.

#### **Pinagem do do conector RS232**

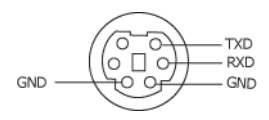

#### <span id="page-89-0"></span>**Protocolo RS232**

• Configurações de comunicação

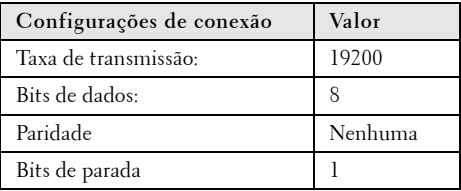

**• Tipos de Comando**

Para fazer aparecer o menu OSD e ajustar as configurações.

- **Sintaxe do comando de controle (do PC para o projetor)** [H][AC][SoP][CRC][ID][SoM][COMMAND]
- **Exemplo**: Comando LIGAR (Enviar primeiro poucos bytes)  $-$  > 0xBE, 0xEF, 0x10, 0x05, 0x00, 0xC6, 0xFF, 0x11, 0x11, 0x01, 0x00, 0x01
- **Lista dos comandos de controlo**

para visualizar o código RS232 mais recente, visite o site de Suporte da Dell Support: **support.dell.com.**

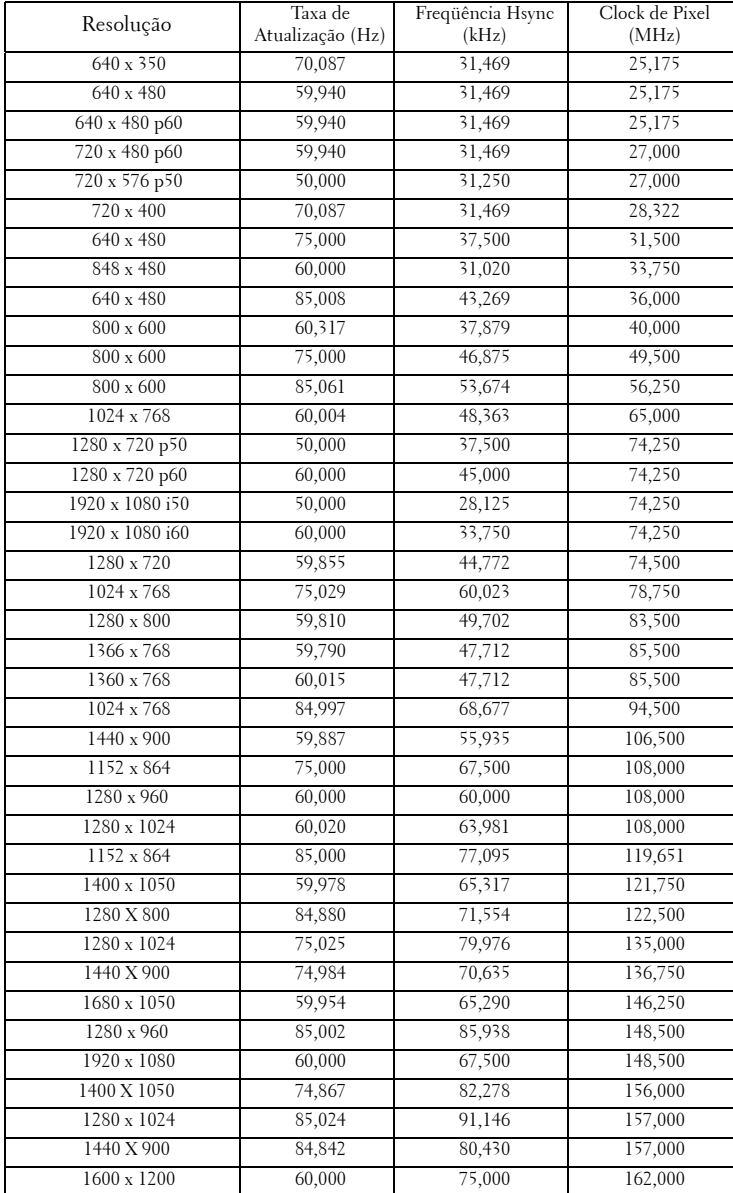

### **Modos de compatibilidade (analógico/Digital)**

# <span id="page-91-0"></span>**Como entrar em contato com a Dell**

Para clientes nos Estados Unidos, disque 800-WWW-DELL (800-999- 3355).

<span id="page-91-1"></span>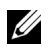

**NOTA:** Se você não tem uma conexão de Internet ativa, pode encontrar as informações de contato na nota fiscal de compra, fatura na embalagem, nota, ou catálogo de produtos da Dell.

A Dell™ oferece várias opções de suporte e serviços on-line e por telefone. A disponibilidade varia de acordo com o país e o produto, e alguns serviços podem não estar disponíveis em todas as áreas. Para entrar em contato com a Dell para assuntos de vendas, suporte técnico, ou serviço ao cliente:

- 1 Visite **support.dell.com**.
- 2 Verifique o país ou a região no menu suspenso **Escolha um país/região** para parte inferior da página.
- 3 Clique em **Entre em contato conosco** no lado esquerdo da página.
- 4 Selecione o link apropriado de serviço ou suporte de acordo com sua necessidade.
- 5 Escolha um método para entrar em contato com a Dell que seja conveniente para você.

# **Apêndice: Glossário**

Lumens ANSI — Uma norma para medir o brilho. É calculado dividindo uma imagem de um metro quadrado em nove retângulos iguais, medindo o lux (ou brilho) lendo no centro de cada retângulo, e tirando a média desses nove pontos.

Proporção — A proporção mais popular é 4:3 (4 por 3). Os formatos da tela de televisores e computadores mais antigos têm uma proporção de 4:3, o que significa que a largura da imagem é 4/3 vezes a altura.

Brilho—Quantidade de luz emitida por um monitor ou tela de projeção ou um dispositivo de projeção. O brilho do projetor é medido por lumens ANSI.

Temperatura da cor — A aparência de cor da luz branca. A temperatura de cor baixa implica numa luz mais quente (mais amarela/vermelha), enquanto que a temperatura de cor alta implica numa luz mais fria (mais azul). A unidade padrão para a temperatura de cor é o Kelvin (K).

Vídeo component —Um método de transmitir vídeo de qualidade que consiste num sinal de luminância e dois sinais separados de crominância, e são definidos como Y'Pb'Pr' para componente analógico e Y'Cb'Cr' para componente digital. Vídeo componente está disponível em reprodutores de DVD.

Vídeo composto— Um sinal de vídeo que combina a luminância (brilho), crominância (cor), seqüência (referência de cor), e sincronismo (sinais de sincronismo horizontal e vertical) numa forma de onda transmitida por um único par de fios. Há três tipos de formatos, a saber: NTSC, PAL e SECAM.

Resolução comprimida — Se as imagens de entrada são de resolução mais alta que a resolução nativa do projetor, a imagem resultante será redimensionada para se ajustar à resolução nativa do projetor.. A natureza da compressão num dispositivo digital significa que parte do conteúdo da imagem é perdida.

Relação de contraste—Faixa de valores claros e escuros numa imagem, ou a relação entre seus valores máximo e mínimo. Existem dois métodos usados pela indústria da projeção para medir esta relação:

- **1** *Full On/Off* mede a intensidade da luz produzida por uma imagem toda branca (full on) e a intensidade da luz produzida por uma imagem toda preta (full off).
- **2** *ANSI* mede um padrão 16 retângulos pretos e brancos alternados. A saída média de luz dos retângulos brancos é dividida pela saída média de luz dos retângulos pretos para determinar a relação de contraste *ANSI*.

O contraste *totalmente ligado/desligado* é sempre um número maior que o contraste *ANSI* para o mesmo projetor.

dB— decibel—Uma unidade usada para indicar a diferença relativa em potência ou intensidade, geralmente entre dois sinais acústicos ou elétricos; igual a dez vezes o logaritmo natural da relação entre os dois níveis.

Tela diagonal— Método para medição do tamanho de uma tela ou de uma imagem projetada. Mede de um canto ao canto oposto. Uma tela de 2,7 m de altura por 3,6 m de largura tem uma diagonal de 4,5m. Este documento assume que as dimensões da diagonal são para a relação tradicional de 4:3 de uma imagem de computador conforme o exemplo abaixo.

DHCP — Dynamic Host Configuration Protocol (Protocolo de Configuração Dinâmica do Anfitrião) — Um protocolo de rede que um servidor determine automaticamente um endereço TCP/IP a um aparelho.

DLP®— Digital Light Processing™—A tecnologia do exibição refletiva desenvolvida pela Texas Instruments, que usa pequenos espelhos manipuláveis. A luz que passa através de um filtro de cor é enviada aos espelhos DLP, que organizam as cores RGB numa imagem projetada na tela, também conhecida como DMD.

**DMD** — Digital Micro-Mirror Device (dispositivo de microespelho digital) — Cada DMD é composto por milhares de espelhos microscópicos feitos de liga de alumínio, que são inclinados e fixados num garfo.

DNS — Domain Name System (Sistema de Nome de Domínios) — Um serviço de internet que traduz nomes de domínio em endereços IP.

**Distância focal—** Distância que vai da superfície da lente até ao ponto focal.

Freqüência— Taxa de repetição dos sinais elétricos medida em ciclos por segundo. Medida em Hz (Hertz).

HDCP — High-Bandwidth Digital-Content Protection (Proteção de Conteúdo Digital de Alta Banda Larga) — Uma especificação desenvolvida por Intel™ Corporation para proteger entretenimento digital através de interface digital, tal como DVI, HDMI.

HDMI — High-Definition Multimedia Interface (Interface Multimídia de Alta Definição) — HDMI transmite o vídeo de alta definição sem compressão juntamente com o áudio digital e os dados de controle do dispositivo num único conector.

Hz (Hertz)— Unidade de freqüência.

IEEE802.11 — Um conjunto de padrões para rede sem fio local é conexão de rede (WLAN). 802.11b/g usa a banda 2,4GHz.

Correção de distorção trapezoidal-Dispositivo que corrige a distorção de uma imagem projetada (geralmente, a parte de cima da imagem apresenta-se larga e a parte de baixo estreita) devido ao ângulo incorreto de posicionamento do projetor.

**Distância máxima—** A distância da tela que o projetor deve estar para lançar uma imagem que seja utilizável (brilhante suficiente) numa sala completamente escura.

Tamanho máximo da imagem—A maior imagem que um projetor pode projetar numa sala escura. Esta é geralmente limitada pelo alcanço focal do sistema óptico.

**Distância mínima—**A posição mais próxima que um projetor pode focar uma imagem na tela.

NTSC— National Television Standards Committee. Norma norte-americana para vídeo e difusão, com um formato de vídeo de 525 linhas a 30 quadros por segundo.

PAL— Phase Alternating Line. Uma norma de difusão européia para vídeo e difusão, com um formato de vídeo de 625 linhas a 25 quadros por segundo.

Imagem invertida—Característica que permite invertes a imagem horizontalmente. Quando usado num ambiente normal de projeção para frente, textos, gráficos, etc, ficam ao contrário. A imagem invertida é usada para retroprojeção.

RGB— Red, Green, Blue (vermelho, verde, azul)— Geralmente usado para descrever um monitor que exige sinais separados para cada uma das três cores.

S-Vídeo—Uma transmissão de vídeo padrão que usa um conector min-DIN de 4 pinos para enviar informações de vídeo em dois fios de sinal chamados luminância (brilho, Y) e crominância (cor, C). S-Vídeo também é referido como Y/C.

SECAM— Uma norma de difusão francesa e internacional para vídeo e difusão, muito parecida com PAL, mas com um método de envio de cor diferente.

SSID — Service Set Identifiers (Identificadores de Conjunto de Serviço) — Um nome usado para identificar a LAN sem fio particular a qual um usuário deseja se conectar.

SVGA— Super Video Graphics Array— 800 x 600 pixels.

SXGA—Super Extended Graphics Array,— 1280 x 1024 pixels.

UXGA— Ultra Extended Graphics Array— 1600 x 1200 pixels.

VGA—Video Graphics Array—640 x 480 pixels.

WEP — Wired Equivalent Privacy (Privacidade Equivalente e Com Fio) — Este é um método para codificação de dados de comunicação. A chave de codificação é criada e notificada apenas ao usuário comunicado, então os dados de comunicação não podem ser decodificados por um terceiro.

XGA— Extended Video Graphics Array— 1024 x 768 pixels

Lentes de Zoom—Lentes com uma distância focal variável que permite ao operador mover a vista para dentro ou para fora, aumentando ou diminuindo a imagem.

Relação das lentes de zoom —Relação entre a menor e a maior imagem que uma lente pode projetar de uma distância fixa. Por exemplo, uma relação de 1,4:1 significa que uma imagem de 3,4 m sem zoom poderia ser uma imagem de 4,2 m com zoom total.

# **Índice**

### **A**

Adaptador DC [9](#page-8-1) Audio [Settings \(Configurações de](#page-45-0)  Áudio) 46 Áudio-B [9](#page-8-2) Áudio-C [9](#page-8-3)

áudio-C [9](#page-8-4)

### **C**

Capture Screen (Tela de Captura) [45](#page-44-1)

Closed Caption [49](#page-48-0)

Como ajustar a imagem projetada [23](#page-22-0)

abaixar o projetor Botão de elevação [23](#page-22-1) Pé de elevação [23](#page-22-2) Roda de ajuste da inclinação [23](#page-22-3) Como ajustar a altura do projetor [23](#page-22-4)

Como aj[ustar o zoom e o foco do](#page-23-0)  projetor 24 Alavanca de zoom [24](#page-23-1) Anel de foco [24](#page-23-2)

Como ligar e desligar o projetor Como desligar o projetor [22](#page-21-0) Como ligar o projetor [22](#page-21-1)

Conexão do projetor Ao computador [11](#page-10-0) Cabo de alimentação [11](#page-10-1), [12](#page-11-0), [13](#page-12-0), [15](#page-14-0), [16](#page-15-0), [17](#page-16-0), [18](#page-17-0), [19](#page-18-0), [20](#page-19-0), [21](#page-20-0) Cabo de vídeo composto [16](#page-15-1) Cabo HDMI [18](#page-17-1), [19](#page-18-1), [21](#page-20-1) Cabo RS232 [13](#page-12-1) Cabo S-Video [15](#page-14-1) Cabo USB para USB [11](#page-10-2) Cabo VGA para VGA [11](#page-10-3), [12](#page-11-1) Cabo VGA para YPbPr [17](#page-16-1) Conexão com um cabo componente [17](#page-16-2) Conexão com um cabo composto [16](#page-15-2) Conexão com um cabo HDMI [18](#page-17-2) Conexão com um cabo S-Video [15](#page-14-2) Conexão com um computador com um cabo RS232 [13](#page-12-2) Controle remoto [29](#page-28-0) Receptor de IV [28](#page-27-0)

### **D**

Dell como entrar em contato [92](#page-91-0)

### **E**

Entrada de Áudio [46](#page-45-1)

Entre em contato com a Dell [6](#page-5-0), [82](#page-81-0), [85](#page-84-1)

Especificações Alimentação [87](#page-86-0) Ambiental [88](#page-87-0) Áudio [87](#page-86-1) Brightness (Brilho) [87](#page-86-2) Compatibilidade de vídeo [87](#page-86-3) Conectores de E/S [88](#page-87-1) Consumo de energia [87](#page-86-4) Cor exibível [87](#page-86-5) Dimensões [88](#page-87-2) Distância de projeção [87](#page-86-6) Lente de projeção [87](#page-86-7) Nível de ruído [88](#page-87-3) Número de pixels [87](#page-86-8) Peso [88](#page-87-4) Protocolo RS232 [90](#page-89-0) Relação de contraste [87](#page-86-9) Tamanho da tela de projeção [87](#page-86-10) Uniformidade [87](#page-86-11) Válvula da luz [87](#page-86-12) Velocidade da roda de cores [87](#page-86-13) Exibição na Tela [34](#page-33-0) Ajuste Automático [36](#page-35-0) Configuração [41](#page-40-1) Exibição (no modo PC) [38](#page-37-0) Exibição (no modo Vídeo) [40](#page-39-0) Imagem (no Modo de Vídeo) [37](#page-36-0) Imagem (no modo PC) [36](#page-35-0) Input Select (Seleção de entrada) [35](#page-34-0) Lâmpada [41](#page-40-0) Menu principal [34](#page-33-1) Outros [44](#page-43-0)

### **H**

HDMI [9](#page-8-5)

## **M**

Menu Position (Posição do Menu) [45](#page-44-2) Menu [Settings \(Configuração de](#page-43-1)  Menu) 44 Menu [Timeout \(Tempo Limite de](#page-44-3)  Menu) 45 Menu Transparency (Transparência do Menu) [45](#page-44-4) Mute (Mudo) [46](#page-45-2)

### **N**

número de telefone [92](#page-91-1) números de telefone [92](#page-91-1)

### **P**

Painel de controle [27](#page-26-0) Password [47](#page-46-0) Password (Senha) [47](#page-46-0) Portas de conexão Conector de entrada de áudio [9](#page-8-6) Conector de [entrada VGA-A](#page-8-7)   $(D-Sub)$  9 Conector de [entrada VGA-B](#page-8-8)  (D-Sub) 9 Conector de saída de áudio [9](#page-8-9) Conector de vídeo composto [9](#page-8-10) Conector do cabo de

alimentação [9](#page-8-11) Conector remoto USB [9](#page-8-12) Conector RS232 [9](#page-8-13) Conector S-Video [9](#page-8-14) Saída VGA-A (co[nexão passante](#page-8-15)  de monitor) 9 Slot para cabo de segurança [9](#page-8-16) Pow[er Saving \(Economia de Ener](#page-45-3)gia) 46 Power Se[ttings \(Configurações de](#page-45-4)  Energia) 46

## **Q**

Quick Shutdown (Desligamento Rápido) [47](#page-46-1)

### **R**

Reset (Reiniciar) [45](#page-44-5) Restaurar Padrão de Fábrica [50](#page-49-0) RJ45 [9](#page-8-17)

### **S**

Screen (Tela) [45](#page-44-6) Scree[n Settings \(Configurações de](#page-44-7)  Tela) 45 Security Settings (Configurações de Segurança) [47](#page-46-2) Solução de problemas [79](#page-78-0) Entre em contato com a Dell [79](#page-78-1) Speaker (Auto-falante) [46](#page-45-5) suporte

como entrar em contato com a Dell [92](#page-91-0)

## **T**

Test Pattern (Padrão de Teste) [50](#page-49-1) Troca de lâmpada [85](#page-84-2)

### **U**

Unidade principal [7](#page-6-1) Alavanca de zoom [7](#page-6-2) Anel de foco [7](#page-6-3) Botão de elevação [7](#page-6-4) Lente [7](#page-6-5) Painel de controle [7](#page-6-6) Receptor de IV [7](#page-6-7)

### **V**

Volume (Volum) [46](#page-45-6)